# **Содержание**

## **Введение**

Добро Пожаловать Что такое Анализатор Спектра? Системные Требования

# **1. Проведение Измерения**

1.1 Основная Операция 1.2 Установка анализатора 1.3 Измерения курсором 1.4 Действия при нажатии правой кнопки мыши 1.5 Печать результатов

# **2. Файлы Управления**

Работа со Звуковыми Файлами 2.1 Импорт Файлов 2.2 Экспорт Файлов 2.3 Файл Опций 2.4 Файл Прореживания 2.5 Файл Слияния 2.6 Задание пути 2.7 Файлы Конфигурации

## **3. Редактирование**

3.1 Вырезать/Копировать/Вставить 3.2 Воспроизведение/Специальное Воспроизведение 3.3 Фильтрация 3.4 Приглушить 3.5 Установка Прироста 3.6 Выбор всего

# **4. Режимы Обработки Сигнала**

4.1 Режим Реального Времени 4.2 Пост-Обработка 4.3 Регистратор

# **5. Способы Представления Зависимости Сигнала**

5.1 Временная Последовательность 5.2 Спектр 5.3 Фаза 5.4 Спектрограмма 5.5 Трехмерная Поверхность

# **6. Опции**

6.1 Установка 6.2 Масштабирование 6.3 Маркеры 6.4 Запуск 6.5 Калибровка

### 6.6 Устройства

### **7. Утилиты**

7.1 Генератор Сигнала 7.2 Сохранение Сигнала как WAV-файла 7.3 Максимальная Частота 7.4 Максимальная Амплитуда 7.5 Общая Мощность 7.6 Общее Гармоническое Искажение, Общее Гармоническое Искажение + Шум 7.7 Искажение Взаимомодуляции 7.8 Сигнал в Коэффициенте Шума 7.9 Искатель Задержки 7.10 Регистрация Данных

## **8. Лицензия**

8.1 Статус и Разрешение 8.2 Передача Лицензии непосредственно 8.3 Подготовьте Флоппи, чтобы Получить Лицензию 8.4 Передача Лицензии из Флоппи 8.5 Передача Лицензии на Флоппи

### **9. Вопросы Исполнения**

9.1 Обработка Скорости 9.2 Точность Измерения 9.3 Эффект Наложения

### **10. Прочее**

10.1 Изучение Примеров 10.2 Кратчайшие клавиатурные пути 10.3 Панель Инструментов 10.4 Панель Состояния 10.5 Динамический Обмен Данных (DDE) 10.6 Режимы видео-дисплея 10.7 Прикладные Примечания 10.8 Техническая Поддержка

# **ВВЕДЕНИЕ**

# Добро пожаловать в SpectraLAB!

SpectraLAB - мощный двухканальный анализатор спектра. Программа связывается с любой Windows совместимой звуковой картой, чтобы обеспечить спекральный анализ в режиме РЕАЛЬНОГО ВРЕМЕНИ, а также Запись, Воспроизведение и возможность Пост-Обработки; она позволяет Вам получить частотную характеристику и искажение, а также позволяет провести функциональные измерения. Она поддерживает Быстрое Преобразование Фурье (FFT) (размеры - 65536), окно сглаживания, цифровую фильтрацию, перекрывающую обработку, усреднение, удержание пика, запуск, прореживание, сужение полосы или октавы (1/1, 1/3, 1/6,  $1/9$ ,  $1/12$ ), масштабирует и отображает, экспортирует и *печатает Временную* Последовательность. Спектр. Фазу, график трехмерной поверхности, и Спектрограмму, Утилита Сигнального Генератора произволит розовый/белый шум. свип-сигнал, тоны и импульсы. Хотя вся сигнальная обработка выполняется на ШПУ, исполнение в режиме реального времени возможно с сегодняшними машинами (типичный показатель коррекции 30 Гц на 60 МГц Пентиум с 1024 точкой FFT)

## 1. Запуск Примеров

Программой предусмотрен ряд примеров, которые помогут Вам изучить многие характеристики и возможности этой мошной программы. Иконы установлены на программном менеджере. чтобы позволить Вам быстро запускать анализатор с корректной установкой для каждого примера. Просто дважды нажмите на одной из иконок или используйте опцию Файл | Загрузка конфигурации для выполнения этого примера.

### 2. Защита от копирования

Это программное обеспечение является защищенной копией, использующей технику "Ключ Разрешения", которая ограничивает обработку в специфическом компьютере. Никакие аппаратные средства "dongle" не требуются.

- Если Вы приобрели программное обеспечение, вам необходимо получить Ключ Разрешения, чтобы программное обеспечение было полностью функциональным.

- Если Вы еще не приобрели программное обеспечение, Вы можете получить временный Ключ Разрешения бесплатно или под обязательство.

- Независимо от лицензионного статуса. Вы можете использовать режим Пост-Обработки, чтобы проанализировать любой из .WAV файлов поставленного образца.

### 3. Получение Ключа Разрешения

"Ключ Разрешения" является уникальным кодом, который позволяет осуществить программную операцию. Эта Ключ Разрешения спаривается с "Централизованным Кодом", который является уникальным для вашего компьютера. Поскольку Пентрализованный Код является специфичным для каждого компьютера, мы не можем обеспечить Вас соответствующим Ключом Разрешения до тех пор, пока Вы не пришлете нам свой Централизованный Код. Этот Централизованный Код легко получить, выбрав команду меню License | Status and Authorization и следуя инструкциям на экране.

# Что такое Анализатор Спектра

Анализатор спектра является инструментом для преобразования сигнала из временной зависимости в частотную. Если Вы знакомы с обычным осциллографом, то Вы знаете, как выглядит временная зависимость. Частотная зависимость известна как спектр. Если Вы не измеряете единственный тон, то осциллограф дает немного информации в отношении частоты; тем не менее, анализатор спектра, несомненно, показывает эту информацию. Звуковой Анализатор Спектра, по определению, ограничен обработкой сигналов на звуковой полосе (от 20 Гц до 20 000 Гц). Специфический предел частоты определяется возможностями вашей звуковой карты (смотри Частоту дискретизации для дополнительной информации).

# **1. Что он может делать?**

Звуковой Анализатор Спектра рекомендуется для измерения компонентов фундаментальной частоты, которые содержатся в звуковом сигнале. Он может точно измерить частоту одного или многих тонов и определить различие частоты между ними.

## **2. Как он работает?**

Программа работает вместе со звуковой картой на вашем компьютере. Подключите аудиосигнал, который должен быть измерен, к линейному входу или в гнездо микрофона на обратной стороне звуковой карты. SpectraLAB затем использует эту карту для того, чтобы выполнить "Аналого-цифровое" преобразование на аудиосигнале. Этот отцифрованный звук затем пройдет через математический алгоритм, известный как Быстрое Преобразование Фурье (FFT), который преобразует сигнал из временного интервала в частотный. Для выполнения этого преобразования на вашем компьютере используется CPU.

*Смотри также*: Примечание, Вопросы Исполнения

## **Системные Требования**

# **1. Аппаратные требования:**

- IBM PC или совместимый с 80386 DX CPU или выше (486DX минимально рекомендуемый) + минимум 8 Mб RAM.

- Монитор VGA, способный отобразить 256 цветов.

- Жесткий Диск со свободным пространством 4Mб. Требуется, чтобы дополнительное пространство хранило звуковые файлы.

- Математический co-процессор.

- Windows совместимая звуковая карта: рекомендуется 16-битовая карта

- Мышь или другое координатное устройство.

## **2. Программные требования:**

Microsoft Windows95, Windows 3.1 + Win32s, WindowsNT

- Драйверы Звуковой Карты (поддерживающие вашу Звуковую Карту)

# **1. ПРОВЕДЕНИЕ ИЗМЕРЕНИЯ**

# **1.1 Основная Операция**

Программа имеет три специальных Режима обработки сигнала и пять способов Представления картины зависимости сигнала.

# **1.1.1 Режимы обработки сигнала**

- В *РЕЖИМЕ РЕАЛЬНОГО ВРЕМЕНИ* звук берется непосредственно со звуковой карты, программа обрабатывает его и отображает результаты. Необработанный цифровой звук не загружается в память и не может быть сохранен на диске. Вы можете, однако, прогнать его на неопределенном периоде времени.

- *РЕЖИМ РЕГИСТРАТОРА* позволяет Вам сохранять необработанный цифровой звук на вашем жестком диске в формате .WAV файла. Вы можете также воспроизвести звук с помощью акустической системы, подключенной к Вашей звуковой карте.

- *РЕЖИМ ПОСТ-ОБРАБОТКИ* позволяет Вам обрабатывать звуковые данные, которые были ранее записаны и загружены на диск как .WAV файл. Этот режим более подходит для анализа, чем предыдущие режимы. В частности, этот режим допускает использование *Обрабатываемых Перекрытий*, для того чтобы эффективно представитьвременное решение в *Спектрограмме* и *) Графике Трехмерной поверхности.* 

# **1.1.2 Способы Представления Зависимости Сигнала**

- *Временная Серия* показывает цифровую картину звука, похожую на картину на экране осциллографа (амплитуда против времени).

- картину зависимости амплитуды сигнала от частоты позволяет увидеть представление в виде *Спектра*.

- *Фаза* отображает зависимость фазы сигнала от частоты.

- *Спектрограмма* показывает зависимость спектра от времени. Амплитуда показывается в цвете или полутоновой шкале.

- представление в виде *Трехмерной поверхности* позволяет увидеть перспективу спектра во времени.

Смотри также: Установка Анализатора

# **1.2 Установка Анализатора**

# **1.2.1 Установка программного обеспечения:**

Установите звуковую карту и драйвер (смотрите инструкции, поставленные с вашим аппаратным обеспечением) и подсоедините звуковой сигнал, который Вы хотите измерить, к линейному входу или к разъему микрофона на звуковой карте.

# **1.2.2 Диапазон Частоты:**

До проведения измерения Вам необходимо определить, какая область частоты Вас интересует, и какое частотное решение вам требуется. Перейдите на блок диалога *Установка*, выбрав команду <Установка> из команд меню <Опции>. *Коэффициент Дискретизации* установите по крайней мере в два раза выше самомго верхнего показателя, который Вы хотите измерить. Теперь отрегулируйте FFT-размер так, чтобы решение спектральной линии (отображенное непосредственно под названием диалогового блока) соответствовало вашему желанию. Щелкните OK, чтобы закрыть диалоговый блок.

# **1.2.3 Масштабирование Оси:**

Перейдите на блок диалога Масштабирование, выбрав команду <Масштабирование> под пунктом меню <Опции>. Выберите соответствующее масштабирование опций. Программа устанавливается по умолчанию в Логарифмическом масштабировании амплитуды и Линейном масштабировании частоты.

### **1.2.4 Открытие желаемого представления картины**

Каждый вид представления картины зависимости сигнала может быть открыт и закрыт переключением соответствующего пункта меню. Контрольная отметка появится напротив выбранного способа обзора. Обзоры (виды) могут быть открыты и закрыты даже тогда, когда процессор работает, но в случае способов представления в виде *Трехмерной поверхности* и *Спектрограммы* содержание при закрытии стирается.

## **1.2.5 Выбор операционного режима**

Выберите режим Регистратора, если Вы хотите сохранить звуковые данные для последующей обработки. Выберите режим РЕАЛЬНОГО ВРЕМЕНИ , если Вы хотите работать в режиме монитора, не сохраняя данные. Режим РЕАЛЬНОГО ВРЕМЕНИ позволит Вам работать непрерывно, поскольку режим Регистратора обходится доступным пространством на жестком диске или памятью (в зависимости от выбранных *Опций Файла*) в компьютере. Режим Пост-Обработки используется для обработки прежде записанного файла WAV.

## **1.2.6 Запуск анализатора**

Щелкните <Пуск> или <Запись> на панели инструментов или используйте комбинацию клавиш  $\langle$ alt> $\langle R \rangle$ , чтобы запустить процессор. Экран начнет обновляться. Дополнительно, Вы можете нажать клавишу ввода, когда находитесь в режиме реального времени, и тогда анализатор, сделав единственное измерение, остановится.

### **1.2.7 Остановка анализатора и проведение измерения**

Щелкните <Stop> на панели инструментов или используйте комбинацию клавиши <alt> <S>, чтобы остановить процессор. Используйте мышь для выбора одного из интересующих Вас способов представления картины зависимости сигнала и нажмите левую кнопку мыши. Появятся блоки Измерения, которые содержат соответствующие графические значения. (Смотри *Размеры Курсора* для получения большей информации).

# **1.2.8 Печать результатов**

Выбор пункта меню <File> <Print> позволит распечатать на выбранном принтере результаты из активизированного в данный момент способа представления картины зависимости. У вас также будет возможность ввести любой комментарий, который будет напечатан вдоль верхнего поля страницы.

# **1.2.9 Сохранение конфигурации**

Вы можете в любое время сохранить текущую конфигурацию анализатора, используя пункт меню <File> <Load> Конфигурации. Все текущие установки, а также размер и положение представления картины зависимости сигнала и любого открытого файла WAV будут сохранены.

Смотри также: Основная Операция, Что такое Анализатор Спектра, Работа со Звуковыми файлами, Эффект наложения, Печать, Конфигурация файлов, Кратчайшие клавиатурные пути

# **1.3 Измерения Курсором**

# **1.3.1 Левая Кнопка Мыши:**

Нажатие левой кнопки мыши в пределах графика отобразит горизонтальные и вертикальные значения, соответствующие величинам X и Y указанной точки.

# **1.3.2 <Control> + левая кнопка Мыши:**

Нажмите клавишу <Control> и, не отпуская ее, щелкните левой кнопкой мыши на точке в пределах графика, - перемещая мышь, вы увидите горизонтальные и вертикальные измерения, содержащие значения позиций X и Y относительно отправного пункта. Это очень полезно для измерения разницы между двумя точками в графике.

## $1.3.3$  <Shift> + левая кнопка Мыши:

Придержите клавишу <Shift> и щелкните левой кнопкой мыши на точке в пределах графика, это отобразит набор гармоник курсоров. Эти курсоры показывают первые 10 гармонических частот. Это полезно при определении связанных компонентов в пределах сложного спектра.

## 1.3.4 Правая Кнопка Мыши:

При нажатии и удерживании правой кнопки мыши активизируется вывсвеченное меню. позволяющее осуществить дополнительное редактирование и обработку опций. Содержание этого меню различно для каждого вида. Смотри Меню Действий При Нажатии Правой Кнопки Мыши для получения большей информации.

Графики Спектра и Фазы будут "тянуть" курсор вдоль оси амплитуды. Это может вывести из строя блок диалога Опции отображения спектра/фазы.

#### Примечания:

- Рекомендуется останавливать Анализатор до тех пор, пока используете эти действия мыши. Соответствия командам с клавиатуры нет.

- 3-D Поверхностный график может быть несколько обманчивым; чтобы определить правильную частоту, Вы должны произвести измерения вдоль оси абсцисс (ось X) графика. Выравнивание с верхом пика будет перекашивать измерение влево из-за пространственной ориентации отображения.

Смотри также: Кратчайшие клавиатурные пути, Панель Инструментов

## 1.4 Действия при нажатии правой кнопки мыши

Один щелчок правой кнопкой мыши в пределах области графика любого вида активизирует меню, содержащее целый ряд дополнительных действий. Хотя некоторые из этих действий являются операциями знакомого буфера, многие обеспечивают мощный "перекрестный показ" функций для пост-обработки и анализа.

# 1.4.1 Вид Временной Серии

Вырезать - вырезает выбранный сегмент времени и помещает его на буфере в .WAV формате. Копировать как WAV - копирует выбранный сегмент времени на буфере в .WAV формате. Копировать как Текст - копирует выбранный сегмент времени на буфере в текстовом формате.

Приглушить - приглушает выбранный сегмент времени.

Фильтр - фильтрует выбранный сегмент времени.

Проигрывание - воспроизводит выбранный сегмент времени через текущее выходное устройство.

Вычислить и отобразить усредненный Спектр - вычисляет и отображает средний спектр из выбранного сегмента времени, используя бесконечное линейное усреднение и 50 процентное перекрытие. Если необходимо, открывается вид спектра.

Вычислить и отобразить Спектрограмму - вычисляет и отображает спектрограмму для выбранного сегмента времени, используя текущий размер FFT и усреднение установочных параметров. Процент перекрытия используется так, чтобы целый сегмент времени заполнил график спектрограммы. Вид спектрограммы открывается, если необходимо.

Вычислить и Отобразить Трехмерную Поверхность - вычисляет и отображает вил трехмерной поверхности для выбранного сегмента времени, используя текущий размер FFT и усреднение установочных параметров. Процент перекрытия используется так, чтобы целый сегмент времени заполнил трехмерный график. 3-D Поверхностный вид открывается, если необхолимо.

Вычислить Обшую Мошность - интегрирует выбранный сегмент времени и отображает общую мощность.

**Вычислить Конверт, используя Хильберт-преобразование** - вычисляет Конверт (величины) выбранного сегмента времени, используя Хильберт-преобразование. Результаты отображаются в виде временной серии. Щелкните на кнопку "изменение масштаба " для возвращения к нормальному режиму отображения.

**Вычислить Интеграцию Шредера** - Вычисляет обратную интеграцию (справа налево) основываясь на методе М.Р.Шредера. Результаты отображаются в виде серии времени. Щелкните по кнопке "изменение масштаба ", чтобы возвратиться к нормальному режиму показа.

**Величины Данных Вида** - отображает таблицу, содержащую величины текущей временной серии. Содержание этой таблицы корректируется всякий раз, когда изменяется отображение временной серии.

**Свойства** – активизирует показ диалогового блока опций.

**Помощь** - вызывает подсказку.

### **1.4.2 Вид Спектра**

**Копировать** - копирует величины отображаемого спектра на буфере в таблицу с ограниченным текстовым форматом.

**Инверсия FFT** - выполняет инверсию быстрого преобразования Фурье (FFT) и отображает результаты в виде временной серии.

**Очистить Спектр** - очищает текущий спектр. Это полезно если Вы хотите посмотреть/напечатать оверлеи без основного следа спектра.

**Установить Маркер #1** - активизации *маркера* 1 на частоте точки щелчка мыши. **Установить Маркер #2** - активизации маркера 2 на частоте точки щелчка мыши.

**Установить Маркер #3** - активизации маркера 3 на частоте точки щелчка мыши.

**Установить Маркер #4** - активизации маркера 4 на частоте точки щелчка мыши.

**Установить Маркер #5** - активизации маркера 5 на частоте точки щелчка мыши.

**Установить Маркер #6** - активизации маркера 6 на частоте точки щелчка мыши.

**Очистить Все Маркеры** - очищает все маркеры.

**Величины Обзора Данных** - отображает таблицу, содержащую величины текущего спектра. Содержание этой таблицы корректируется каждый раз, когда изменяется отображение.

**Свойства** - активизировать блок диалога дисплейных опций.

**Помощь** - активизирует подсказку.

### **1.4.3 Вид Фазы**

**Копировать** - копирует величины отображаемой фазы на буфере в таблице с ограниченным текстовым форматом.

**Величины Обзора Данных** - отображает таблицу, содержащую величины текущей фазы. Содержание этой таблицы корректируется всякий раз, когда изменяется отображение.

**Свойства** - активизирует блок диалога дисплейных опций. **Помощь** - активизирует подсказку.

### **1.4.4 Вид трехмерной поверхности**

**Вырезать** –вырезает выбранный сегмент времени и помещает его на буфере в .WAV формате. **Копировать** - копирует выбранный сегмент времени на буфере в .WAV формате.

**Приглушить** - приглушает выбранный сегмент времени.

**Фильтр** - фильтрует выбранный сегмент времени.

**Проигрывание** - воспроизводит выбранный сегмент времени через текущее выходное устройство.

**Показать Временную Серию** - отображает временную серию, соответствующую выбранному сегменту. Если необходимо, открывается последовательный обзор времени.

**Вычислить и отображазить усредненный Спектр** - вычисляет и отображает средний спектр из выбранного сегмента времени, используя бесконечное линейное усреднение и 50 процентное перекрытие. Вид спектра открывается, если это необходимо.

**Расширить трехмерную поверхность** - расширяет вид трехмерной поверхности, вычисляя заново данные для выбранного сегмента времени. Процент перекрытия используется так, чтобы целый сегмент времени заполнил график трехмерной поверхности.

**Вычислить и отобразить Спектрограмму** - вычисляет и отображает спектрограмму для выбранного сегмента времени, используя текущий размер FFT и усреднение установочных параметров. Процент перекрытия используется, чтобы целый сегмент времени заполнил график спектрограммы. Если необходимо, открывается обзор спектрограммы.

**Свойства** - активизировать блок диалога дисплейных опций.

**Помощь** - активизирует подсказку.

### **1.4.5 Вид Спектрограммы**

**Вырезать** – вырезает выбранный сегмент времени и помещает его на буфере в .WAV формате. **Копировать** - копирует выбранный сегмент времени на буфере в .WAV формате.

**Приглушить** - приглушает выбранный сегмент времени.

**Фильтр** - фильтрует выбранный сегмент времени.

**Воспроизведение** – воспроизводит выбранный сегмент времени через текущее выходное устройство.

**Показать временную серию** - отображает серию времени, соответствующую выбранному сегменту. Если необходимо, открывается обзор временной серии.

**Вычислить и отобразить усредненный спектр** - вычисляет и отображает средний спектр из выбранного сегмента времени, используя бесконечное линейное усреднение и 50 процентное перекрытие. Вид спектра открывается, если необходимо.

**Расширить Спектрограмму** - расширяет спектрограмму, вычисляя заново данные для выбранного сегмента времени. Процент перекрытия используется, чтобы целый сегмент времени заполнил график спектрограммы.

**Вычислить и отобразить трехмерную поверхность** - вычисляет и отображает трехмерную поверхность для выбранного сегмента времени, используя текущий размер FFT и усреднение установочных параметров. Процент перекрытия используется, чтобы целый сегмент времени заполнил график трехмерной поверхности. Вид трехмерной поверхности открывается, если это необходимо.

**Свойства** - активизирует блок диалога дисплейных опций.

**Помощь** - активизирует подсказку.

Смотри также: Вид Спектра, Вид Временной Серии, Вид Фазы, Вид Спектрограммы, Вид Трехмерной Поверхности

# **1.5 Печать результатов**

Программа позволяет Вам распечатать один Вид за один раз. Поместите вид, который Вы хотите распечатать, в активное окно, щелкнув в графике. Отформатируйте вид отображаемой информацию, которую Вы хотите распечатать; будут напечатаны только отображаемые данные. Выберите опцию <Печать> из меню <Файл>. Измените опции принтера и щелкните OK.

#### **Комментарий:**

Дополнительно к строкам стандартного комментария, показывающим частоту дискретизации и размер FFT, предусмотрены две строки комментария для пользователя. Они центрируются вдоль верхней части распечатки.

### **Примечания:**

- Для лучших результатов при печати цветной спектрограммы на монохромном принтере следует выбрать опцию полутоновой шкалы в опциях спектрограммы диалогового блока. - Для печати графика трехмерной поверхности на монохромном принтере, Вы можете выбрать белый цвет фона и черный цвет строки из опций диалогового блока трехмерной поверхности.

- Поддерживаются цветные принтеры.

- Графопостроители Ручки не поддерживаются для графиков спектрограммы и трехмерной поверхности.

Смотри также: Файлы Конфигурации

# **2. ФАЙЛЫ ПРЕДСТАВЛЕНИЯ**

# **2.1 Импорт Файлов**

Стандартные .WAV файлы являются двоичными файлами, содержащими заголовок, сопровождаемый блоком выборки данных. Заголовок WAV-файла содержит информацию о частоте дискретизации, количестве каналов, и количестве бит в каждой выборке. Стерео файлы чередованы (Л,П, Л, П...).

Импортная характеристика позволяет Вам импортировать необработанные цифровые данные из внешнего источника и создавать .WAV файл из содержания. Для того, чтобы правильно сформировать заголовок WAV-файла, Вы должны определить частоту дискретизации, представленную данными, и расположение дискретного формата.

## **2.1.1 Форматы Файла:**

- ASCII Integer - Файл удобочитаем с любым текстовым редактором. Для моно файлов - каждая строка содержит единственную величину образца. Для стерео файлов - каждая строка содержит и левую и правую величины образца, разделенные запятой.

+ ASCII Float - Файл удобочитаем с любым текстовым редактором, но величины преобразуются в формат с плавающей точкой (например, 21.034). Для моно файлов - каждая строка содержит единственную величину образца. Для стерео файлов - каждая строка содержит и левую и правую величины образца, разделенные запятой.

- Двоичные 8 бит - 8 бит целой величины.

- Двоичные 16 бит 16 бит целой величины.
- Двоичный 32 бит 32 бита целой величины.
- Двоичная плавающая точка 32 бита величины с плавающей точкой.

### **2.1.2 Ожидаемый Образец Значения:**

- 8 бит данные WAV: 0...255
- 16 бит данные WAV: -32768...+32768

### **2.1.3 Масштабирование Данных:**

- Если выбрано "перемасштабирование", то программа определит максимальную и

минимальную величины, содержащиеся в файле и перемасштабирует все величины, чтобы оптимально установиться в пределах выбранной дискретной точности.

- Если выбрано "исключать", программа принимает все величины как есть и исключает те, которые превышают определенную дискретную точность.

Смотри также: *Работа со звуковыми файлами, Экспор Файлов, Дискретизация Формата, Частота Дискретизации*

# **2.2 Экспорт Файлов**

Эта характеристика позволяет Вам экспортировать .WAV файл в целый ряд файловых форматов. Эти файлы могут затем использоваться электронной таблицей, математически обрабатываться программой или Вашим приложением.

**Прореживание** - оно позволяет Вам в "вниз-образце" волновые данные до экспорта.

### **2.2.1 Расположение Форматов Файла:**

- ASCII Integer - Файл удобочитаем с любым текстовым редактором. Для моно файлов каждая строка содержит единственную величину образца. Для стерео файлов - каждая строка содержит и левую и правую величины образца, разделенные запятой.

- ASCII Float - Файл удобочитаем с любым текстовым редактором, но величины преобразуются в формат с плавающей точкой (например, 21.034). Для моно файлов - каждая строка содержит единственную величину образца. Для стерео файлов - каждая строка содержит и левую и правую величины образца, разделенные запятой.

- Двоичные 8 бит - 8 бит целой величины.

- Двоичные 16 бит - 16 бит целой величины.

- Двоичный 32 бит - 32 бита целой величины.

- Двоичная плавающая точка - 32 бита величины с плавающей точкой.

### 2.2.2 Ожидаемый Образец Значения:

- 8 бит данные WAV: 0...255

- 16 бит данные WAV: -32768...+32768

#### Примечания:

- При экспорте стерео файлов каналы чередуются, начиная с левого канала.

- ASCII не рекомендуется для больших файлов.

- Если Вы хотите экспортировать небольшой сегмент времени из большого .WAV файла, используйте обзор временной серии, чтобы определить выбранный сегмент и для этого используйте пункт меню <Редактирование> <Копировать>, чтобы разместить сегмент на буфере. Затем закройте файл и создайте новый файл, вставляя в выбранный сегмент времени с помощью команд меню <Редактирование> <Вставка>. Затем экспортируйте этот меньший файл WAV.

- Экспорт 16-битного файла WAV в ASCII или Двоичные 8-битный файл перемасштабирует ланные, чтобы установиться в пределах 8 бит области образца.

Смотри также: Работа со звуковыми файлами, Импорт Файлов, Дискретизация Формата, Команды Вырезать/Копировать/Вставить

### 2.3 Опции Файла

Опции файла позволяют Вам управлять как загруженными .WAV файлами, так и доступными.

### 2.3.1 Режимы Лоступа:

- RAM - Все Волновые данные должны установиться в доступном RAM.

- Жесткий Лиск - Волновые ланные записаны и воспроизволятся непосредственно с вашего жесткого диска. Это допускает значительно большую запись времени.

### 2.3.2 Сделать Копию:

Эта опция относится только к жесткому дисковому режиму доступа. Когда эта опция выбрана, будет создаваться временный резервный файл, чтобы исходное файловое содержание можно было восстановить в случае необходимости. Используйте команду меню <Файл><Установка Пути>, чтобы впоследствии определить используемый для этих временных файлов директорий. Все резервные файлы удаляются, когда приложение закрывается.

### Примечания:

- Работая с небольшими файлами, RAM - доступ к воле(завещание) обеспечивает более быстрое исполнение. Доступ на Жесткий Диск предпочтителен для больших файлов.

- Во время записывающих сеансов на жесткий диск не выполняются другие дисковые операции (как например, открытие основного приложения). Хотя Windows - мультизадачная операционная система, она взаимодействует с индивидуальными приложениями и не может

гарантировать безотлагательный доступ к системным ресурсам.

Смотри также: Работа со звуковыми файлами, Режим Регистратора

# **2.4 Файл Прореживания**

Эта характеристика позволяет Вам уменьшать частоту дискретизации (проредить) текущего .WAV файла с помощью коэффициента, определяемого пользователем. Введите *коэффициент прореживания,* который бы Вы хотели использовать; будет отображена новая частота дискретизации.

Затем Вам будет предложено назвать файл, чтобы сохранить результаты.

#### **Примечание:**

Вы можете применить низкопроходной фильтр к данным для прореживания.

# **2.5 Файл Слияния**

Эта характеристика позволяет Вам объединить два простых канальных .WAV файла (моно) в двойной канал (стерео) .WAV файл. Эта характеристика полезна при выполнении оперций двухканальной обработки в тестах, выполненных в другом времени.

Вы должны закрыть все открытые .WAV файлы и находиться или в режиме Регистраторе или в режиме Пост-обработки для возможности выполнения команды Слияния. Вам будут даны подсказки для файлов, которые будут использованы на левом и правом каналах. Будет создан и открыт результирующий стерео .WAV файл.

Исходные файлы для каждого моно файла должны иметь идентичную частоту дискретизации и точность.

# **2.6 Задание Пути**

Эта опция позволяет Вам модифицировать по заказу пользователя встроенные файловые директории для каждых файловых типов, использующих программное обеспечение.

# **2.7 Файлы Конфигурации**

Меню <Файл> содержит команды, которые позволяют Вам сохранять текущую конфигурацию анализатора и загружать прежде сохраненные конфигурации с диска. Кроме того, Вы можете напечатать список установочных параметров текущего анализатора для документации.

Файлы Конфигурации содержат все опции анализатора, а также позиции и размер информации для каждого открытого вида. Встроенное файловое расширение для файлов конфигурации - .CFG. Файл - в том же стандартном текстовом формате ASCII используется для файлов WIN.INI и SYSTEM.INI.

Смотри также: *Работа со звуковыми файлами.*

# **3. РЕДАКТИРОВАНИЕ**

## **3.1 Вырезать/Копировать/Вставить**

Команды Вырезать/Копировать/Вставить используются, чтобы разместить содержание активного вида на буфере. Формат результатов данных буфера отличается в зависимости от активного вида:

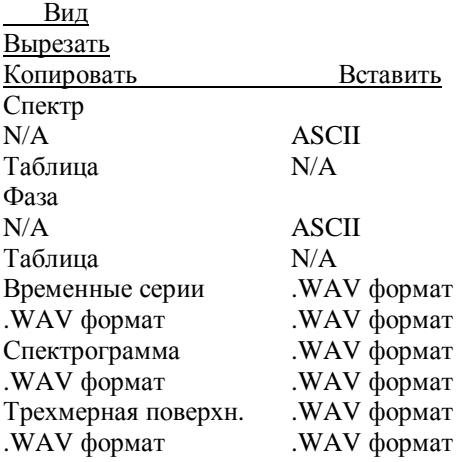

При использовании вида *Временных Серий, Спктрограммы*, или *Трехмерной поверхности* Вы должны сначала выбрать сегмент времени, которое Вы хотите отредактировать. Для того, чтобы сделать это, просто щелкните средство стрелки выбора на левом краю панели инструментов. Затем щелкните и перенесите через область графика с помощью левой кнопкой мыши выделенный сегмент времени, который бы Вы хотели отредактировать. Теперь команды Редактирования позволят Вам выбрать желаемую операцию. Эти команды недоступны в режиме реального времени, когда не существует никаких данных. .WAV Формат совместим с любым приложением, которое поддерживает .WAV файлы.

Табличный формат ASCII производит два столбца чисел с двоичной частотой в левом столбце и амплитудой или фазой в правом столбце. Столбцы разделяются таб. Вы можете затем вставить эти данные в электронную таблицу или текстовый редактор для дальнейшего анализа. Это также совместимо и со спекральным оверлеем, и с файловыми форматами микрофонной компенсации.

Команда <Отмена> <Редактирование> позволяет Вам восстановить последние действия редактирования. Она включает команды: <Редактирование> <Вырезать>, <Редактирование> <Вставить над>, <Редактирование> <Вставить в> и <Фильтр Редактирования>.

Смотри также: Работа со звуковыми файлами, Панель инструментов.

# **3.2 Команды Проигрывание/Специальное проигрывание**

Команды меню Проигрывание и Специальное Проигрывание позволяют Вам воспроизводить выбранный сегмент времени, так что Вы можете услышать это с помощью ваших фонографов.

Вы должны сначала выбрать сегмент времени, который Вы хотите отредактировать. Это может быть сделано или из вида *Временной Серии, Спектрограммы* или из вида *трехмерной поверхности*. Сначала щелкните стрелкой выбора на левом крае панели инструментов. Затем, щелкните и перетащите через область графика с помощью левой кнопки мыши выделенный сегмент времени, который бы Вы хотели отредактировать. Теперь команды Редактирования будут разрешены и позволят Вам выбрать желаемую операцию.

Пункт меню <Редактирование> <Проигрывание> воспроизводит выбранный сегмент через порт фонографа на вашей звуковой карте; то же действие выполняется, если щелкнуть на соответствующей иконке фонографа на панели инструментов.

Меню <Редактирование><Специальное проигрывание> имеет три пункта выбора:

- **Цикл** - непрерывно проигрывает выбранный сегмент времени (щелкните кнопку остановки для отмены).

- **Половинная Скорость** - играет выбранный сегмент времени в 1/2 нормальной частоты дискретизации.

- **Двойная скорость** - играет выбранный сегмент времени с удвоенной нормальнаой частотой дискретизации.

#### **Примечания:**

Эти команды всегда невозможны при использовании режима реального времени, поскольку не существуют никакие основные данные.

Смотри также: Работа со звуковыми файлами, Панель Инструментов.

### **3.3 Фильтрация**

Чтобы профильтровать .WAV файл, Вы должны сначала выбрать сегмент времени. Это можно сделать или из вида Временной Серии, Спектрограммы или из вида трехмерной поверхности. Щелкните стрелкой выбора на виде на панели инструментов, а затем щелкните и перетащите мышь через желаемый сегмент времени. Этот сегмент затем будет отображаться в обратном видео. Как только сегмент времени выбран, нажмите кнопку фильтра на пенели инструментов или выберете команду меню <Редактирование><Фильтр>. Фильтрация параметров диалогового блока позволит Вам затем выбирать фильтруемые частоты.

Есть четыре типа фильтра:

- **Низкий Проход** - передает все частотные компоненты ниже определенной отключенной частоты и тушит все компоненты выше ее.

- **Высокий Проход** - передает все частотные компоненты выше определенной отключенной частоты и тушит все компоненты ниже ее.

- **Ленточный Проход** - передает определенную полосу частот и тушит все другие.

- **Вырез** - вырезает определенную полосу частот и передает все другие.

Диаграммы слева от типов фильтра обеспечивают визуальные ключи для запоминания типов фильтра.

Фильтр Rolloff определяет уклон полосы перехода. Чем круче уклон, тем больше требуется вычислительного времени.

#### **Примечания:**

Для наилучшего показателей при использовании типов фильтра Ленточный проход и Вырез, следует выбрать возможно более крутой rolloff. Минимально достижимая ширина фильтра составляет около 5% общего диапазна.

Смотри также: Работа со звуковыми файлами, Панель инструментов

### **3.4 Приглушить**

Приглушение сегмента времени установит величины в нуль.

Чтобы приглушить сегмент .WAV файла, Вы должны сначала выбрать сегмент времени. Это может быть сделано или из вида Временной Серии, Спектрограммы или из вида трехмерной

поверхности. Щелкните стрелкой выбора расположенный вид на панели инструментов и затем щелкните и перетащите мышь через желаемый сегмент времени. Этот сегмент затем будет отображаться в обратном видео. Как только сегмент времени выбран, выберите команду меню <Редактирование><Приглушить>. Образцы, соответствующие выбранному сегменту времени, установятся в нуль.

#### **Примечания:**

Команда меню <Редактирование><Отмена Редактирования> восстановит прежние исходные величины.

Смотри также: Работа со звуковыми файлами, Панель Инструментов.

## **3.5 Установка Прироста**

Чтобы отрегулировать прирост .WAV файла, Вы должны сначала выбрать сегмент времени. Это может быть сделано или из вида Временной Серии, Спектрограммы или из вида трехмерной поверхности. Щелкните стрелкой выбора расположенный вид на панели инструментов и затем щелкните и перетащите мышь через желаемый сегмент времени. Этот сегмент затем будет отображаться в обратном видео. Как только сегмент времени выбран, выберите команда меню <Редактирование><Установка прироста>. Вами затем будет подсказан ввод суммы прироста в децибелах (dB), чтобы добавить или вычесть. Щелкните кнопку OK, чтобы выполнить установку.

#### **Примечания:**

Команда меню <Редактирование><Отмена Редактирования> восстановит прирост на предшествующую величину.

Смотри также: Работа со звуковыми файлами, Панель Инструментов

# **3.6 Выбор Всего**

Команда меню Выбор Всего вызовет содержание видов Временная Серия, Спектрограмма и Трехмерная поверхность, чтобы быть выбранным (выделенным) для дополнительного редактирования.

#### **Примечания:**

Если Вы хотите выбирать целый .WAV файл для редактирования, сначала используйте кнопку Полного Изменения Масштаба на панели инструментов Временной серии. Возможно, Вам также нужно увеличить максимальный предел изменения масштаба в диалоге опций Временной серии.

Смотри также: Работа со звуковыми файлами, Панель инструментов.

# **4. РЕЖИМЫ 4.1 Режим реального времени**

В режиме реального времени программа приобретает блок измерений Быстрого Преобразования Фурье (FFT), измеряющий звуковые данные непосредственно со звуковой карты, вычисляет спектр и отображает результаты. Программа непрерывно получает новые данные, усредняет их с предыдущими данными и отображает результаты, пока они остановленны. Панель инструментов содержит элементы управления, чтобы позволить Вам модифицировать усреднение размера блока и удержать пик, пока осуществляется прогон.

Цифровые аудио данные не сохраняются в памяти и не могут быть проиграны в обратном направлении или сохранены на диске. Кроме того, Вы не можете выбрать сегмент времени для операций редактирования, поскольку основные данные не доступны.

#### **Единственная операция шага:**

Нажатие клавиши <Ввод> позволит выполнить единственное измерение FFT и затем автоматически останавливает анализатор. Текущее среднее число не восстанавливается в течение операций единственного шага.

#### **Примечания:**

В зависимости от скорости вашего CPU, выбранной частоты дискретизации и размера FFT, компьютер может оказаться не в состоянии выполнить FFT в блоке текущих данных и отобразит результаты прежде, чем следующий блок будет доступным. В этом случае они будут промежуточными в обрабатываемых данных. Для того, чтобы провести анализ освобождения промежутка, просто запишите звуковой сегмент и анализируйте данные, используя режим постобработки.

Часто это удобно для того, чтобы запустить анализатор в режиме Реального Времени, пока делаются предварительные размеры, и затем переходят к режиму Регистратора перед получением конечных размеров.

Смотри также: Основная Операция, Вопросы Исполнения, Установочные Параметры

### **4.2 Режим Пост-Обработки**

Режим Пост-обработки позволяет Вам анализировать прежде записанный файл WAV. Приоритет отдается спекральным коррекциям и данным, не проиграным через фонографы. Для воспроизведения используйте режим регистратора, или команду Проигрывание /Специальное проигрывание.

Этот режим обеспечивает большее управление над обработкой, чем режим Регистратор или режим Реального Времени. В обработанных данных не будет никаких промежутков и Вы можете "протянуть" ось времени в графиках Спектрограммы и Трехмерной поверхности благодаря выполнению обработки перекрытий. Кроме того, Вы можете отредактировать и воспроизвести сегменты выбранного времени, что допускает глубокий анализ, невозможный в режиме реального времени.

Когда .WAV-файл открыт, частота дискретизации и формат изменяются, чтобы соответствовать показателю, в котором файл был записан - Частота Дискретизации должна остаться константой в пределах одного .WAV файла. Когда .WAV файл закрыт, эти установочные параметры вернутся к прежним величинам. Текущая частота дискретизации всегда отображается в зоне статуса вдоль низа приложения.

#### **Единственная операция шага:**

Нажатие клавиши <Ввод> выполнит единственное измерение FFT, затем автоматически останавливает анализатор (одно шаговое измерение). Текущее среднее число не восстанавливается в течение операций единственного шага.

Смотри также: Основная Операция, Процент Перекрытия, Вопросы Исполнения, Работа со Звуковыми Файлами

# **4.3 Режим Регистратора**

Этот режим похож на утилиту Windows "Звуковой Регистратор" в группе Принадлежностей тем, что позволяет Вам записывать и воспроизводить звуковые файлы. Тем не менее, в отличие от "Звукового Регистратора" Вы контролируете дискретный формат и частоту дискретизации. Программа также отобразит спектр сигнала, пока записывается или воспроизводится, хотя приоритет дается записи процесса.

Максимально возможная запись времени ограничивается суммой доступного жесткого дискового пространства или памяти (в зависимости от выбранных Опций Файла).

При использовании режима файлового доступа RAM программа попытается распределить достаточно памяти для 60 секунд звука и уменьшит длину записи, если не достаточно

доступной памяти. После 60 секунд записи данных щелкните <Запись> снова, чтобы записать следующие 60 секунд.

При использовании режима доступа Жесткий Диск программа будет записываться и воспроизводиться непосредственно с вашего жесткого диска. Временные файлы создаются в течение жесткой дисковой записи. Используйте команду меню <Файл><Установка пути>, чтобы впоследствии определить директорий, используемый для этих временных файлов. Все временные файлы удаляются, когда приложение закрывается. Кроме того, очень рекомендуется использование кеш утилиты высокого диска, как, например, smartdrive («умный» диск).

Количество памяти, необходимое для каждой минуты звука, значительно изменяется в зависимости от частоты дискретизации и дискретного формата. Некоторые типичные величины для моно записи показываются ниже (умножьте величины на 2 для стерео записи):

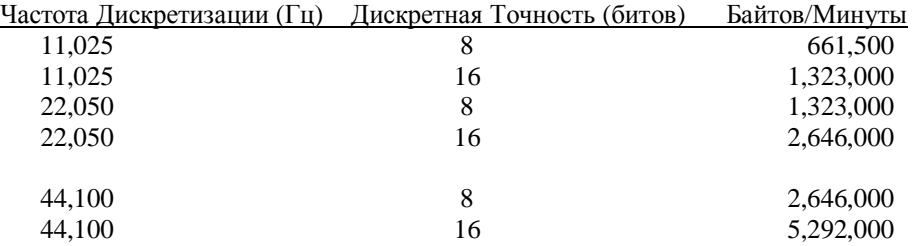

Когда .WAV файл открыт, частота дискретизации и формат изменяются, чтобы соответствовать показателю, в котором файл был записан - Частота Дискретизации должна остаться константой в пределах одного .WAV файла. Когда .WAV файл закрыт, эти установочные параметры возвратятся в их прежние величины. Текущая частота дискретизации всегда отображается в зоне статуса вдоль низа приложения.

#### **Важно:**

В течение жестких дисковых записывающих сеансов не выполняйте другие дисковые интенсивные операции (как например, открытие основного приложения). Хотя Windows – это мультизадачная операционная система, он взаимодействует с индивидуальных приложениями и не может гарантировать безотлагательный доступ к системным ресурсам.

Смотри также: Основная Операция, Частота Дискретизации, Опции устройства, Работа со Звуковыми Файлами

# 5. СПОСОБЫ ПРЕДСТАВЛЕНИЯ

# 5.1 Временная Серия

Этот вид отображает необработанные цифровые звуковые данные и похож на дисплей осциллографа с амплитудой, показанной по вертикальной оси, и временем по горизонтальной оси.

Когда Вы используете режим РЕАЛЬНОГО ВРЕМЕНИ, график отображает недавно полученный блок данных (FFT размер точки), и так как предыдущие данные не сохранены, Вы можете только перемещаться в пределах текущего размера FFT блока данных. Горизонтальное масштабирование - в течение миллисекунд относительно старта блока данных. Например, если частота дискретизации устанавливалась в 10240 Гц и FFT размер 1024, дисплей покажет 100 миллисекунд (1/10 секунды) звука.

В режимах Регистратор или Пост-Обработка Вы можете менять масштаб и перемещаться через целый файл данных, используя панель инструментов и развернутую панель элементов управления. Горизонтальное масштабирование - в течение секунд относительно начала файла. Лвойной шелчок левой кнопкой мыши везле в графике переместит текушую файловую позицию в позицию указателя. Кроме того, спектр, соответствующий новой позиции указателя, будет вычислен и отображен в виде спектра (если показ спектра открыт).

Элементы Упраления Панели Инструментов Дисплейные Опции Временной Серии Измерения Курсором Меню Действий при Нажатии Правой Кнопки Мыши

### Примечание:

Для максимальной частоты обновления закройте все другие виды представления - иначе никакое FFT не будет выполнено.

### Смотри также: Вопросы Исполнения

# 5.2 Спектр

Этот способ представления картины зависимости сигнала является 2 мерным графиком спектра. Горизонтальная ось показывает частоту в Герцах (Гц). Вертикальная ось показывает амплитуду каждой линии частоты. Шкалу амплитуды можно модифицировать, используя опции калибровки.

Общее Число доступных спектральных линий всегда равно FFT- размер / 2. Таким образом, для 1024 точки FFT будет 512 спектральных линий. Измерение всегда запустится в 0 Гц и распространится на 1/2 выбранной Частоты Дискретизации, разделенной Коэффициентом Прореживания.

Максимальный отображаемый спектр ограничивается снизу и сверху. Самые низкие 3 бункера содержат компонент DC и не отображаются; 5% вершина диапазона часто содержит компоненты псевдонима, и, следовательно, не отображается.

Кнопки изменения масштаба на панели инструментов позволяют Вам легко регулировать отображаемый диапазон в пределах доступного диапазона измерения; тем не менее, алгоритм FFT требует, чтобы все линии частоты вычислялись независимо от того, отображены они или нет.

Мышь может использоваться, чтобы измерить частоту и амплитудную информацию непосредственно по графику. Кроме того, пункт меню <Редактирование><Копировать> установит текущие спекральные данные на буфере в табличном формате. Эту информацию можно вставлять в любую электронную таблицу или текстовый файл.

Элементы Упраления Панели Инструментов Опции Дисплея Спектра Спетральные Оверлеи Меню Действий при Нажатии Правой Кнопки Мыши

**Смотри Также:** Масштабирование , Точность измерения , Исполнение Вопросов

# **5.3 Фаза**

Этот вид представления зависимости сигнала отображает фазу сигнала против частоты. Это наиболее удобно при проверке различия фазы между правым и левым каналами. Для того чтобы сделать это, выберите опцию "стерео" в блоке диалога, а затем выбирайте дисплейные опции или "Слева направо" или "Справа налево" из вида фазы или ящика диалога выборов.

Масштабирование частоты регулируется текущими опциями масштабирования. Элементы Управления Масштабом, расположенные на панели инструментов, могут использоваться для отображения диапазона частоты повсюду в пределах области измерения.

Мышь может использоваться для измерения частотуы и информации фазы непосредственно в графике. Кроме того, команда меню <Редактирование><Копировать> установит данные текущей фазы на буфере в табличном формате. Это можно затем вставлять в любую электронную таблицу или текстовый файл.

Фаза существенно поражается выбором окна сглаживания. Выбор "Униформа" произведет более чистый ответ фазы.

Элементы Упраления Панели Инструментов Опции Дисплея Фазы Измерения Курсором Меню Действий при Нажатии Правой Кнопки Мыши

Смотри Также: Масштабирование , Точность Измерения , Исполнение Вопросов

### **5.6 Спектрограмма**

Этот вид зависимости сигнала отображает спекральные данные над временем с амплитудой показанной в цвете. Некоторым пользователям этот дисплей трудно проинтерпретировать, но после небольшой практики это один из наиболее полезных дисплеев, доступных для спекрального анализа. Просто представьте, как будто Вы смотрите вниз на график трехмерной поверхности и что амплитуда показывается в цвете. Цветная Таблица справа от графика показывает отношение амплитуда/цвет.

В режиме Реального Времени ось времени переписывается в то время, когда данные были приобретены. В режимах Регистратор или Пост-Обработки время масштабируется в течение секунд относительно начала файла.

Двойной щелчок левой кнопкой мыши в пределах спектрограммы отобразит соответствие спекральных и данных временной серии в соответствующем виде (если они открыты). Эта характеристика не доступна в режиме РЕАЛЬНОГО ВРЕМЕНИ поскольку основные данные недоступны.

Элементы Упраления Панели Инструментов Опции Дисплея Спектрограммы Измерения Курсором Меню Действий при Нажатии Правой Кнопки Мыши

Смотри Также: Масштабирование , Точность Измерения , Режимы Видео Дисплея

## 5.7 Трехмерная поверхность

Этот дисплей является перспективным видом спекральных данных над временем. Частота показывается на оси Х и время на оси Ү. Этот вид полезн для представления себе динамики спекральных данных.

В режиме Реального Времени ось времени отобразит время, в которое было получено соответствующее данное. В режимах Регистратор или Пост-Обработки время масштабируется в течение секунд относительно начала файла.

Двойным щелчком левой кнопкой мыши в пределах графика можно отобразить соответствие спекральных данных и данных временной серии в соответствующих видах (если они открыты). Эта характеристика не доступна в режиме РЕАЛЬНОГО ВРЕМЕНИ, так как основные данные недоступны.

Элементы Управления Панели Инструментов Опции Дисплея Трехмерной Поверхности Измерения Курсором Меню Действий при Нажатии Правой Кнопки Мыши

Смотри Также: Масштабирование, Точность Измерения

# **6. ОПЦИИ**

## **6.1 Установка**

Диалоговый блок Установки содержит следующие опции:

Частота Дискретизации Коэффициент Прореживания Размер FFT Сглаживание окон Формат Дискретизации Опции Усреднения Удержание пика Процент перекрытий Опции двуканальной обработки Перекрестная Задержка Канала Обнаружение Перегрузки

# **6.2 Масштабирование**

Вы можете управлять методом масштабирования осями и частоты и амплитуды. Эти опции применимы ко всем дисплеям, кроме дисплея Временной Серии и оси Y на дисплее Фазы.

Масштабирование Оси Амплитуды Масштабирование Оси Частоты Стандартный Вес Частоты Микрофонная компенсация

Смотри Также: Точность Измерения

# **6.3 Маркеры**

Маркеры используются, чтобы выделить интересные специфические частоты.

Выбранные частоты выделяются по-разному в зависимости от вида:

- *Спектр* выделенная частота показывается со стрелочкой.
- *Фаза* выделенная частота показывается знаком алмаза.
- *Спектрограмма* отметки красной стрелы показываются вдоль оси частоты графика.
- *Трехмерная поверхность* красные стрелочки отображаются на оси частоты.

Метки могут быть приложены к виду спектра. Если выбирается заказное маркирование, Вы можете зафиксировать до 30 текстовых характеристик.

Маркеры могут также быть определены наглядно щелчком правой кнопки мыши на спктральном виде. Это приведет к появлению Меню Действий Правого Щелчка. Выбирая одну из команд "Установка Маркера #" установит частоту маркера соответствующую позиции щелчка мыши. Опция "Очистить все Маркеры" просто спрячет все маркеры; они могут быть реактивированы благодаря диалоговому блоку <Опции><Маркеры>.

Частоты Маркера могут также устанавливаться из внешней программы, посылающей команду Динамического Обмена Данными (DDE). Амплитуды Маркера могут передаваться на внешнюю программу, используя аналогичную команду DDE.

## **6.4 Запуск**

Когда запуск разрешен, процессор протестирует текущий блок данных для условия триггера перед выполнением Быстрого Преобразования Фурье (FFT).

Пусковой режим может устанавливаться «в уровень» или «в край»:

- **Уровневый Запуск** - анализатор протестирует текущий блок данных для определения величин данных временной серии, которые превышают определенный порог.

- **Краевой запуск** - анализатор протестирует текущий блок данных для резкого перехода (краевое условие). Это полезно при запуске на сигналах типа импульса.

**Задержка Триггера** может использоваться, чтобы отрегулировать расположение окна в пределах блока FFT. До-задержка переместит точку триггера направо, пост-задержка - налево. Если задержка устанавливается в нуле, точка триггера размещается в начале блока данных FFT.

Запуск может использоваться в любом операционном режиме, но вести себя будет в каждом режиме по-разному:

- В РЕАЛЬНОМ ВРЕМЕНИ - Каждый блок FFT входных данных протестирован и выполнено FFT, если условия триггера выполнены.

- РЕГИСТРАТОР - процесс записи/воспроизведения тестирует одну вторую части данных на условия триггера. Если условие триггера выполняется, целая одна секунда данных записывается/воспроизводится.

- ПОСТ-ОБРАБОТКА - Каждый блок FFT волновых данных протестирован и выполнено FFT, если условия триггера удовлтворены порогом.

#### **Примечания:**

Внешний запуск может осуществляться использованием одного из каналов для данных и другим для импульса триггера. Выберите соответствующий канал триггера в блоке диалога триггера, а затем устанавливайте анализатор, чтобы только отобразить спектр канала данных.

#### **Предупреждение!**

Когда запуск разрешен, процессор может оказаться не работающим, если сигнал остался ниже порога. Проверьте зону статуса вдоль нижней границы программы для текущего режима.

# **6.5 Калибровка**

По умолчанию, анализатор калибруется, чтобы показать уровни относительной мощности где 0dB прочные возможные 8 или 16 кусать сигнал. Выбор калибровки позволяет Вам изменять контрольную точку в известной внешней величине.

Мы сделаем это с помощью подсоединения сигнала известного уровня к входу звуковой карты и проверки соответствующего цифрового уровня. С этой информацией мы можем вычислить корректный коэффициент масштабирования, чтобы откалибровать анализатор.

Выберите меню <Опции><Калибровка>, чтобы отобразить блок диалога калибровки.

#### **Процедура**:

- Подключите устойчивый стационарный сигнал ссылки к входу звуковой карты (не используйте уровень DC).

- Введите ссылку уровня сигнала в управление редактированием (Вы можете использовать осциллограф или вольтметр для измерения уровня сигнала на входе звуковой карты).

- Выберите соответствующий тип сигнала ссылки: "Пик", "RMS" или "Пик на Пике" (например, вольтметр производит RMS величины).

- Выберите прилагаемые устройства для входного сигнала ссылки или введите требуемые метки.

- Выберите желаемый Дисплейный режим: "Пик", "RMS" или "Пик на Пике".

- Нажмите кнопку "Измерить Входной Сигнал". Анализатор приобретет 1 секунду входных данных и вычислит соответствующий коэффициент масштабирования для каждого канала.

Если Вы калибруетесь в акселерометре, введите сигнал ссылки в G's (ft/sec^2). "Спектр Преобразования На:" область будет активирована и позволит Вам дополнительно осуществить преобразование спектра к скорости или смещению. Эти преобразования не относятся к дисплею серии времени.

Вы можете модифицировать метку, непосредственно модифицируя ее в блоке редактирования.

Если выбрана кнопка "Допустимая Калибровка", коэффициент масштабирования будет прилагаться к отображаемым величинам и метки оси амплитуды отразят определенные устройства.

Вы можете сохранить установочные параметры калибровки в файле и перезагружать их по необходимости. Установочные Параметры текущей калибровки всегда сохраняются в файлах конфигурации и восстановливаются после загрузки.

#### Очень Важно!

Большинство звуковых карт обеспечивают утилиту смешивания, чтобы позволить Вам устанавливать входной прирост звуковой карты. Если входной прирост изменен, калибровка не является больше правильной. Многие из этих смешивающих утилиты позволяют Вам сохранять установочные параметры текущего прироста для последующего возврата. К сожалению, мультимедиа АРІ обеспечивает любые средства для прикладных программ как например, SpectraLAB, чтобы непосредственно управлять входным уровнем прироста.

Смотри также: Масштабирование, Компенсация Микрофона

# 6.6 Выборы Устройства

Это позволит Вам выбирать специфическую звуковую карту, если в вашей системе их установлено более одной. Для выбранного устройства показываются максимальная частота дискретизации и точность.

Входное Устройство используется анализатором в Регистраторе или при работе в режиме Реального Времени. Выходное Устройство используется анализатором для Воспроизведения . WAV файла или генерации тестового сигнала, использующего Утилиту Сигнального Генератора.

#### Прогон сигнального генератора и анализатора одновременно:

Звуковые карты позволяют Вам записывать или воспроизводить, но большинство не допускает, чтобы эти операции происходили одновременно - это известно как "Дуплекс"-операция. Если Вы используете карты Системы Черепашего Берега "Таити" или "Monterey", дуплексная операция поддерживается. Большинство карт Звукового Программатора (если это является причиной. Вы получите сообщение, указывающее, что "звуковая карта используется другим приложением..."). Тем не менее, возможно установить две звуковые карты в том же компьютере.

Файл SYSTEM.INI содержит [drivers] секцию, которая содержит данные для каждой звуковой карты.

Следующий пример показывает типичные данные для двух звуковых карт.

[drivers] Wave=mvproaud.drv Aux=mvproaud.drv MIDI=mvproaud.drv Wave1=sb16snd.drv  $Aux1=sb16aux.drv$  $MIDI1 = sb16snd.drv$ 

Используйте команду <Опции><Устройства>, чтобы выбрать соответствующую звуковую карту.

### **Примечание:**

У вас возникнет трудность при установлении двух звуковых карт идентичных марок. Дело в том, что вышеуказанные данные будут ссылаться на тот же .drv файл и в большинстве случаев, драйвер не разрабатывается для того, чтобы оперировать многочисленными звуковыми картами и попытается использовать первую карту, которую он обнаружит в системе.

# **7. УТИЛИТЫ**

# **7.1 Генератор Сигнала**

Утилита сигнального генератора действует в связи (вместе) с воспроизведением (D/A) канала любой Windows-совместимой звуковой карты, способной произвести целый ряд тестовых сигналов. Выбирая команду меню <Утилиты><Генератор Сигнала> или нажимая клавишу F11 вы запустите сигнальный генератор.

# **7.1.1 Основная Операция**

- Выберите тип волновой формы, которую бы Вы хотели сгенерировать, щелчком в списке возможных волновых форм.

- Щелкните по кнопке "Детали", чтобы модифицировать определенную волновую форму (не все типы волновых форм имеют опции пользователя).

- Щелкните по кнопке "Уровень", чтобы определить выходной уровень генератора.
- Щелкните по кнопке "Запуск", чтобы запустить генератор.
- Когда генератор работает, окно изменится, чтобы показать только одну кнопку "Остановку".

### **7.1.2 Типы Волновых Форм:**

Белый Шум Розовый Шум Шумовой Взрыв Тон 1кГц Переключающиеся тона Взрыв Тона Искажение Взаимомодуляции Тестовых Тонов Развертка Частоты Уровень Частоты Зигзаг Треугольный Импульс Квадрат Определение потребителем

### **7.1.3 Сигнальная Точность**

Точность сигнала частично определяется собственной звуковой картой. Точность часов частоты дискретизации на карте будет управлять точностью характеристик частоты. Кроме того, многие звуковые карты потребительского типа не генерируют компоненты DC. Эти карты - "AC связанные" и как таковые, намеренно фильтруют или отвергают любой компонент DC.

Результатом этой фильтрации является то, что компоненты сигнала ниже приблизительно 20Hz будет искажены. Плоскость импульса и квадратных волн будет воздействована на и сигнал пилообразного сигнала станет нелинейным.

Звуковые карты Профессионального типа часто способны сгенерировать компоненты DC (DC связанное) и будет не иметь проблемы в этом отношении. Ключевая спецификация, управляет этим ответом частоты; DC, связанной карты определит область от DC до 20kHz.

### **7.1.4 Прогон сигнального генератора и анализатора в одно время:**

Звуковые карты позволяют Вам записывать или воспроизводить, но большинство из них не позволяют происходить этим операциям одновременно (если это является причиной, Вы получите сообщение, указывающее, что "звуковая карта используется другим приложением..."). Тем не менее, возможно установить две звуковых карты в одном компьютере. Файл SYSTEM.INI содержит [драйвер] секцию, которая содержит данные для каждой звуковой карты.

Следующий пример показывает типичные данные для двух звуковых карт.

[драйверы] Wave=mvproaud.drv Aux=mvproaud.drv MIDI=mvproaud.drv Wave1=sb16snd.drv Aux1=sb16aux.drv MIDI1=sb16snd.drv

Используйте команду <Опции><Устройства>, чтобы выбрать соответствующую звуковую карту.

#### **Примечание:**

У вас возникнет трудность при установлении двух звуковых карт идентичных марок. Дело в том, что вышеуказанные данные будут ссылаться на тот же .drv файл и в большинстве случаев, драйвер не разрабатывается для того, чтобы оперировать многочисленными звуковыми картами и попытается использовать первую карту, которую он обнаружит в системе.

**Смотри Также:** Выходной Уровень Генератора, Выборы Устройства, Сохранить Сигнал в Файле .WAV.

# **7.2 Сохранение Сигнала в Формате .WAV. файла.**

Эта команда меню создает .WAV файл из текущей волновой формы генератора сигнала. Сигнальный генератор должен быть активизирован прежде, чем Вы сможете использовать эту команду. Вам будет выдана подсказка для указания имени файла, чтобы сохранить данные волноой формы.

**Смотри Также:** Сигнальный Генератор, Волновая Форма, Определенная Пользователем.

# **7.3 Максимальная Частота**

Утилита Максимальной частоты отобразит частоту сильного спекрального компонента в целом диапазне. Это оконная утилита может изменяться в размерах как требуется пользователю и ее содержание корректируется всякий раз, когда новый спектр вычислен. Если анализатор конфигурируется так, чтобы отобразить спектр и левого и правого каналов, эта оконная утилита также покажет величину для обоих каналов. Левая канальная величина появится выше правой канальной величины.

#### **Примечания:**

Содержание любого открытого окна утилиты будет печататься в правом поле вида спектра.

# **7.4 Максимальная Амплитуда**

Утилита максимальной амплитуды отобразит амплитуду сильного спекрального компонента в целом диапазне. Это оконная утилита может меняться в размерах как требуется пользователю и содержание корректируется всякий раз, когда новый спектр вычислен. Если анализатор конфигурируется, чтобы отобразить спектр и левого и правого каналов, это окно утилиты также покажет величину для обоих каналов. Левая канальная величина появится выше правой канальной величины.

#### **Примечания:**

Содержание любого открытого окна утилиты будет печататься в правом поле вида спектра.

# **7.5 Общая Мощность**

Утилита Общей мощности отобразит общую мощность RMS уровня для целого спектра. Эта величина - такая же как и величина, показанная вдоль верха по левому краю вида спектра, если выбрана опция "Показ Общей Мощности" и кнопка "Изменение Масштаба Полная" на панели инструментов.

Это оконная утилита может меняться в размерах как требуется полльзователю и содержание корректируется всякий раз, когда новый спектр вычислен. Если анализатор конфигурируется, чтобы отобразить спектр и левого и правого каналов, это окно утилиты также покажет величину для обоих каналов. Левая канальная величина появится выше правой канальной величины.

#### **Примечания:**

Содержание любого открытого окна утилиты будет печататься в правом поле вида спектра.

# **7.6 Общее Гармоническое Искажение**

Реально мировые звуковые устройства вводят нежелательные побочные эффекты, вызывающие искажение дополнительно к желаемому ответу. Общее Гармоническое Искажение (THD) и Общее Гармоническое Искажение с Шумом (THD+Noise) являются двумя широко использующимися измерениями этого количества. Оба измерения выражены как процент. Уменьшение величины Общего Гармонического Искажения очищает ответ.

*Общее Гармоническое Искажение (THD)* - коэффициент гармонической мощности к фундаментальной мощности. Вычисляется поиском целого спектра, чтобы найти пик максимальной частоты (фундаментальной) и затем вычисляется общая мощность на гармонических частотах. Уровень THD - затем вычисляется как коэффициент общей гармонической мощности к фундаментальной мощности. Остаточный шум не включается в это вычисление.

*Общеее Гармоническое Искажение + Шум (THD+N)* - коэффициент гармонической мощности плюс шум в фундаментальной мощности. Вычисляется поиском целого спектра, чтобы найти пик максимальной частоты (фундаментальной) и затем вычисляется общая мощность в остальном спектре (обертоны плюс шум). Уровень THD - затем вычисляется как коэффициент общей мощности гармоника + шум в фундаментальной мощности.

Величины THD+N будут почти всегда больше, чем величины THD для того же сигнала.

Типичное измерение THD будет использовать тона теста 1kHz ссылки. Этот сигнал ссылки прошел через звуковое устройство после теста и соединен с вычисленным спектром. Это часто полезно, чтобы применить длинное условие усреднения для отмены компоненты произвольного шума и повышения точности измерения.

Нужно отметить, что чистота и звуковой карты и сигнала ссылки должна превысить измеряемое устройство, если ожидаются значимые результаты. Чистота сигнального генератора непосредственно зависит от THD используемой звуковой карты.

Это окно утилиты может менять размеры как требуется потребителю и содержание корректируется всякий раз, когда вычислен новый спектр. Если анализатор конфигурируется, чтобы отобразить спектр и левого и правого каналов, это окно утилиты также покажет величину для обоих каналов. Левая канальная величина появится выше правой канальной величины

#### **Примечания:**

- Сглаживание окна Хэннинга или Блэкмана рекомендуется из-за своего низкого качества шума.

- Размер FFT от 2048 или больше рекомендуется для того, чтобы обеспечить требуемое спекральное решение.

- Содержание любого открытого окна утилиты будет печататься в правом поле вида спектра. **Смотри Также:** Точность Измерения, Прикладные Примечания - Общее Гармоническое Искажение

# **7.7 Искажение Взаимной Модуляции (IMD)**

*ИСКАЖЕНИЕ ВЗАИМНОЙ МОДУЛЯЦИИ (IMD)* – это мера искажения, вызываемая взаимодействием (смешивания) двух тонов.

Когда многочисленные сигналы вводятся на устройство, может произойти нежелательная модуляция или смешивание этих двух сигналов. Уровень IMD вычисляется первой обработанной частотой и амплитудой двух более сильных тонов в спектре. Затем вычисляется общая мощность в каждых частотах продукта взаимной модуляции. IMD - коэффициент мощности взаимной модуляции на rms сумме мощности тона.

Типичное измерение IMD будет использовать тона в 250 Hz и 8020 Hz с более высоким тоном частоты, уменьшенным на 12dB (4:1 коэффициент) ниже низкого тона частоты. Это часто полезно, чтобы применить длинное условие усреднения, чтобы отменить компоненты произвольного шума и повысить точность измерения.

Это окно утилиты может менять размеры так, как это требуется потребителю и содержание корректируется всякий раз, когда вычислен новый спектр. Если анализатор конфигурируется, чтобы отобразить спектр и левого и правого каналов, это окно утилиты также покажет величину для обоих каналов. Левая канальная величина появится выше правой канальной величины.

#### **Примечания:**

- Сглаживание окна Хэннинга или Блэкмана рекомендуется из-за своего низкого качества шума

- Размер FFT от 4096 или больше рекомендуется для того, чтобы обеспечить требуемое

спекральное решение для измерения IMD

- Содержание любого открытого окна полезности будет печататься в правом поле вида спектра.

**Смотри Также**: IMD тестовых тонов

# **7.8 Сигнал в Коэффициенте Шума (SNR)**

*Сигнал в Коэффициенте Шума (SNR)* – это коэффициент сигнального максимального уровня мощности к общему уровню шума и выражается в децибелах (dB).

SNR вычисляется поиском целого спектра для нахождения максимальной частоты, а затем вычисляет общую мощность шума в остальном спектре. SNR - затем вычисляется как коэффициент мощности шума к максимальной мощности и выражается в децибелах.

Это окно утилитыможет меняет размеры как требуется потребителю и содержание корректируется всякий раз, когда новый спектр вычислен. Если анализатор конфигурируется, чтобы отобразить спектр и левого и правого каналов, это окно утилиты также покажет величину для обоих каналов. Левая канальная величина появится выше правой канальной величины.

### Примечания:

- Сглаживание окна Хэннинга или Блэкмана рекомендуется из-за своего низкого качества шума

- Размер FFT от 2048 или больше рекомендуется для того, чтобы обеспечить требуемое спекральное решение.

- Содержание любого открытого окна полезности будет печататься в правом поле вида спектра.

# **7.9 Искатель Задержки**

Утилита искателя задержки вычислит задержку между левым и правым каналами. Эта задержка может отображаться в миллисекундах, футах или метрах. Нажав Кнопку "Применить к Обработке Задержки" будете затем использовать эту вычисленную величину задержки как новый перекрестный канал, обрабатывающий задержку. Эта обработка задержки является той же величиной как отображено в диалоговом блоке <Опции><Установка>.

Положительные величины означают, что левый канал задерживается относительно правого канала.

Отрицательные величины означают, что правый канал задерживается относительно левого канала.

Установленный перекрестный канал, обрабатывающий задержку, не влияет на величину, вычисленную с искателем задержки.

### **7.9.1 Опции**

Нажимая кнопку "Опции" на панели утилиты искателя задержки вы поднимаете дополнительные опции:

*Величины Дисплейной Задержки:* - Вы можете решить как отображать величину задержки - в течение миллисекунд, футов или метров.

*Скорость Звука* - скорость звука используется, чтобы преобразовать величину задержки между миллисекундами и футами или метрами. Поскольку скорость звука изменяется с температурой и давлением, Вы можете захотеть модифицировать по заказу пользователя эту величину, чтобы выполнить ваши условия. Естественно, скорость звука при комнатной температуре - 1130 ft/sec - это встроенная величина, используемая программой.

Вы можете измерить фактическую скорость звука, сделав начальное измерение в течение миллисекунд (T1) и затем перемещая микрофон точно один фут назад и беря второе измерение (T2). Скорость звука может затем быть вычислена следующим образом:

Скорость Звука (ft/sec) = 1000 / (T2 - T1)

*Максимальная Задержка* - Этот параметр регулирует максимальную разрешенную задержку. Более Длинные задержки требуют болльше времени на обработку.

### **7.9.2 Типичная Операция**

- Подсоединить микрофон к левому входу канала.

- Подсоединить образец смешанного выходного сигнала к правому входу канала.

- Проиграйте сигнал розового или белого шума через микшер.

- Запустите анализатор, чтобы запустить искатель задержки.

- Проведите измерение в остановленный момент. Величина задержки должна остаться сравнительно константой.

- Нажмите кнопку "Применить" чтобы использовать эту величину задержки как текущую установку обработки.

#### **Примечания:**

- Искатель задержки будет действовать только в Стерео способе; он свернется вниз, если Вы будете работать в Моно способе.

- Программный материал (как например, музыка) может использоваться вместо белого или розового шума; тем не менее наилучшие результаты получаются с белым или розовым источником шума.

# **7.10 Регистрация Данных**

Регистрация Данных позволяет Вам производить выходной текстовый файл, содержащий выбранные спекральные параметры вместе с показом отметки времени, когда произошло событие.

## 7.10.1 Регистрация Опций

Выходной Тип Данных: Определяет впоследствии письменное содержание в файле данных:

- Максимальная Частота - записывает максимальную частоту в пределах определенного диапазна частоты.

- Максимальная Амплитуда - записывает максимальную амплитуду в пределах определенного лиапазна частоты.

- Максимальная Частота & Амплитуда - пишет как максимальную частоту так и амплитуду из определенного диапазона частоты.

- Общая Мощность - пишет общую мощность RMS уровень для определенного диапазна частоты.

- Величины Спектра - пишет все величины спектра для определенного диапазна частоты.

- Общее Гармоническое Искажение (ТНD) - пишет величину ТНD для целого диапазна. - Общее Гармоническое Искажение + Шум (THD+N) - пишет величину THD+N для целого лиапазна.

- ИСКАЖЕНИЕ ВЗАИМНОЙ МОДУЛЯЦИИ (IMD) - пишет величину IMD для целого лиапазна.

- Сигнал В Коэффициенте Шума (SNR) - пишет величину SNR для целого диапазна.

Выходной Порог: Определяет порог, выше которого данные типа определенных данных будут выходить в файле; если никакие данные в пределах определенного диапазна частоты не превышают порог, никакие данные не записываются в выходной файл. Если Вы хотите, чтобы ланные шли на выход независимо от порога, просто установите порог в -999 dB.

Регистрация Интервала: Опрелеляет, как часто спекральные ланные тестируются на определенном пороге. Если порог превышен, новая строка, содержащая выбранные выходные данные, записывается в файл протокола данных.

Диапазон Частоты: Определяет область частоты, над которой произойдет регистрация данных. Если выбран "Полный Диапазон", регистрация применяется к целой доступной области частоты. Когда выбран "Заказной Диапазон", величины частоты могут быть введены непосредственно. Заказная опция диапазна выводится из строя всякий раз, когда THD, THD+N, IMD или величины SNR выбраны как выходной тип данных, поскольку эти величины вычислены с использованием целого спектра.

Имя Выходного Файла: имя файла Выходных данных. Новые данные будут добавляться в существующий файл.

Программа Абонента: Выберите имя текстового редактора, который Вы хотите использовать для просмотра данных, регистрирующего выходные файлы. Выходные данные всегда записаны в тексте ASCII. Хотя Записная Книжка является встроенным абонентом, она не в состоянии прочитать файлы, содержащие более 53KB данных. Вы можете захотеть выбрать текстовый процессор, МС-Запись или свое приложение, если Вы будете создавать файлы больших данных.

Файловый Режим: Выбор того, хотите ли Вы, чтобы кажлый информационный сеанс перезаписывал предшествующие данные или добавляете новые данные в конец файла.

### Примечания:

Проявите Осмотрительность при регистрации величин целого спектра для областей большой частоты. Результирующий файл данных будет очень большим. Используйте команду меню <Утилиты><Данные Регистрации><Виды>, чтобы активизировать текстовую программу абонента и прочитать содержание текущей регистрации файла.

# **7.10.2 Выходной пример:**

Данные, зарегистрированные в: Пятница Сентября 30 10:43:41 1995 Время Частота(Гц) Амплитуда(Дб)

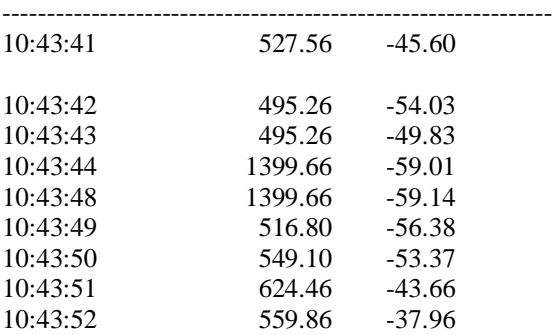

# 8. ЛИПЕНЗИЯ

Это программное обеспечение является защищенной копией, использующей техника "Ключ Разрешения", которая ограничивает операцию в специфическом компьютере. Никакие аппаратные средства "dongle" не требуются.

- Если Вы приобрели программное обеспечение, вам поналобится получать Ключ Разрешения прежде, чем программное обеспечение будет полностью функциональным.

- Если Вы еще не приобрели программное обеспечение, Вы можете получить временный Ключ Разрешения бесплатно или под обязательство.

- Независимо от лицензионного статуса, Вы можете использовать режим пост-обработки, чтобы проанализировать любой из .WAV файлов поставленного примера.

### 8.1 Получение Ключа Разрешения

"Ключ Разрешения" является уникальным кодом, который позволяет осуществить программную операцию. Эта Ключ Разрешения спаривается с "Централизованным Кодом", который является уникальным для вашего компьютера. Поскольку Централизованный Код является специфичным для каждого компьютера, мы не можем обеспечить Вас соответствующим Ключом Разрешения ло тех пор, пока Вы не пришлете нам свой Централизованный Код. Этот Централизованный Код легко получить, выбрав команду меню Лицензия | Статус и Разрешение и следуя инструкциям на экране.

Вы можете изучить лицензионный статус в в любое время выбирая выбрав команду меню Лицензия | Статус и Разрешение. Список всех доступных опций и их текущего статуса лицензии будет отображен.

Щелкните кнопку "Полномочия", чтобы отобразить "Централизованный Код", уникальный в вашем компьютере. Щелкните кнопку "Код Места Распечатки", чтобы напечатать страницу, содержащую централизованный код, который Вы можете сообщить по факсу своему программному поставщику. Когда Вы получите свою клавишу разрешения, возвратитесь в этот диалоговый блок и входите на клавишу. Пожалуйста, Имейте В Виду, что Централизованный Код не изменится, когда Вы выйдете из программы.

### 8.2 Перелача Лицензии

Можно передавать лицензию непосредственно на другой компьютер, использующий сетевую связь или через флоппи-дискету.

#### Прямая Передача Лицензии

Используйте опцию <Лицензия><Прямая Передача Лицензии>, чтобы непосредственно передать лицензию на другую копию программного обеспечения, расположенного также в том же компьютере или в компьютере другой рабочей сети. Вам будет подсказано как выбрать целевую копию программного обеспечения, которое получит лицензию. Это лействие должно быть выполнено с использованием лицензированной копии.

### 8.3 Подготовьте Флоппи, чтобы Получить Лицензию

#### Передача Лицензии с использованием Флоппи-дискета

Используется следующая процедура, чтобы передать лицензию на другой компьютер через флоппи-дискету:

- Установите нелицензированная копия программного обеспечения в целевой компьютер. использующий дискеты исходной установки.

Выберите команду меню <Лицензия><Подготовьте флоппи для получения Лицензии> с нелицензированной копии программы. Вам будет подсказано, как указать путь в флоппидискету (например., A:\). Флоппи-диск будет затем содержать регистрационные файлы централизованного кода для нелицензированной копии.

## **8.4 Передача Лицензии из Флоппи**

- Используйте лицензированную копию программного обеспечения, выбирая команду меню <Лицензия><Передача лицензии в Флоппи>. Вам будет подсказано, как указать путь в флоппидискету, содержащую регистрационные файлы для целевого компьютера.

### **8.5 Передача Лицензии на Флоппи**

- Теперь, используя нелицензированную копию программного обеспечения, выберите команду меню <Лицензия><Передача лицензии из Флоппи>. Вам будет подсказано, как определить путь в флоппи-дискету, содержащую регистрационные файлы.

### **Примечания**:

Как только лицензия передана, подлинник больше не будет лицензирован. Для того, чтобы передавать лицензию, просто возобновите процедуру.

# 9. ВОПРОСЫ ИСПОЛНЕНИЯ

# 9.1 Обработка Скорости

Обрабатывающая скорость зависит от многих показателей. Первый среди них - размер FFT. Выберите более низкий размер FFT для более быстрого исполнения, но с сокращенным решением частоты.

Алгоритм FFT, используемый в SpectraLAB, оптимизируется для 80X87 семейства Intel математических сопроцессоров. Если ваша машина не оснащена сопроцессором, операции будут выполнены, используя CPU в значительно более медленной скорости. Очень рекомендуем математический сопроцессор.

Видео скорость является другим фактором. Чем больше виды, что отображены, тем больше требования устаноливаются в видео подсистеме. График Спектра самый быстрый.

Виды Трехмерной поверхности и Спектрограммы значительно более медленные, чем виды Серия Времени или Спектр. Вы можете захотеть закрыть эти виды, если Вы не используете их. Кроме того, они работают немного быстрее, если минимизированы на икону влоль низа лисплея.

Для той же обрабатывающей установки скорость режима Реального времени идентична скорости в режиме Пост-Обработки; источник данных является звуковой картой вместо .WAV файла.

Нет существенного различия в скорости между 8 и 16 бит файлами; внутренние данные получат вид с плавающей точкой перед обработкой.

Стерео операция требует в два раза больше времени, чем моно операция. Показатель коррекции не влияет на изменения частоты дискретизации; что изменит, процент обработанных данных. Например, если процессор обновляется раз в 20 секунд, используя 1024 точку FFT и 22 kHz частоты дискретизации. Вы увидите приблизительно выполнение освобождения промежутка в реальном времени (22,000 Hz /1024 pts = 21.5 FFT's/sec). Если Вы повысили частоту дискретизации на 44 kHz, Вы должны все еще получить 20 коррекций в секунду, но было бы обработано только 50% общих данных.

Хотя на больших показателях процессор не может достигнуть верного промежуточносвободного выполнения, усреднение часто применяется, чтобы разгладить данные над временем; в этом случае не обязательно, чтобы обработка была промежутком свободным, как она будет представителем спекрального содержания. Кроме того, данные могут всегда записываться и затем пост -обрабатываться, чтобы обеспечить выполнение освобождения промежутка, когда требуется.

#### Примечания:

Если только график Временной Серии активный, система не выполнит FFT и функционирование будет похоже на цифровую область памяти

Смотри также: размер FFT, Установочные Параметры

# **9.2 Точность Измерения**

#### **Точность Частоты:**

Точность частоты зависит непосредственно от точности дискретных часов на звуковой карте. Это, естественно, доля Герца (Hz). Вы можете проверить свою звуковую карту, используя известный сигнальный источник для сравнения.

#### **Точность Амплитуды:**

По умолчанию, анализатор калибруется, чтобы показать уровни относительной мощности, где 0dB наиболее возможны 8 или 16 бит сигнал. Возможно калибровать ось амплитуды, приравнивая уровень сигнала известной ссылки с измеренным дискретным уровнем; тем не менее, ответ частоты вашей звуковой карты все еще начинает действовать (ответ частоты вашей звуковой карты в конце концов определяет окончательную точность измерения). Возможно использовать характеристику компенсации микрофона, чтобы скомпенсировать частотный ответ вашей звуковой карты. Благодаря измеренному ответу известного сигнала ссылки (например, генератор белого шума или измерение свип-синуса), Вы можете определить ответ частоты входной электрической схемы своей карты. Он может устанавливаться на буфере, используя команду <Редактирование> <Копирование>, вставленную в текстовый редактор и сохраненную как файл микрофонной компенсации (Вы использовать электронную таблицу, чтобы склонять величины, чтобы они центрировались около 0 dB).

#### **Динамическая Область:**

Теоретическая динамическая область системы определяется следующим образом:

- 8 битовая дискретная точность = 48 dB

- 16 битовая дискретная точность = 96 dB

Достигнутая фактическая динамическая область зависит от исполнения вашей звуковой карты.

#### **Примечания:**

Некоторые более старые 8 битовые звуковые карты используют Право автоматически получать Право Контроля (AGC). В этом случае Вы не сможете откалибровать ось амплитуды. Для того, чтобы определиться, если ваша карта использует AGC, установите анализатор в режиме Реального Времени и отображайте только Вид Серии Времени. Включите сильный сигнал и изучайте ответ. Если AGC представлено, то сигнал будет пиком первоначально, а затем разрушится вплоть до постоянной величины. Если никакое AGC не использовано, то сигнальный уровень не будет разрушаться и будет легко перегружен.

Смотри также: Масштабирование, Установки, Калибровка

# **9.3 Эффект Наложения**

Эффект Наложения является ситуацией, в которой сигнал образца содержит частоты, которые больше, чем 1/2 частота дискретизации. В этом случае сигнал будет обнаруживаться анализатором, но **частота будет неправильной**. Например, если частота дискретизации - 6,000 Hz и 3,500 Гц сигнал прилагается к входу, анализатор покажет сигнал в 2,500Hz.

Для того, чтобы избежать этого, частота дискретизации должна всегда устанавливаться больше в два раза, чем самая верхняя возможная частота, что присутствует во входе. Прилагая низкий фильтр прохода к звуковой линии к входному разъему на звуковой карте, также поможет решить проблему.

Прореживание файла может вызвать аналогичные проблемы. Если сигнал содержит энергию выше прореженной частоты дискретизации, может произойти эффект наложения. В этом случае Вы можете приложить низкий фильтр прохода.

Смотри также: Частота Дискретизации, Measurement Accuracy , Прореживание Коэффициента , Прореживание Файла.

# **10 ПРОЧЕЕ**

### **10.1 Изучение Примеров**

Предусмотрено много примеров, которые помогут Вам изучить многие характеристики и возможности этой мощной программы. Эти примеры функционируют независимо от лицензионного статуса и будут работать в режиме Пост-Обработки со встроенной установкой .WAV файлов. Каждый встроенный .WAV файл имеет соответствующий файл конфигурации (.CFG), который содержит установочные параметры соответствующего анализатора для конкретного теста.

Иконки установлены на программном менеджере, чтобы позволить Вам быстро запускать анализатор с правильными установочными параметрами для каждого конкретного теста. .WAV Файл также будет открываться для Вас. Просто дважды щелкните на одной из иконок или используйте опцию <Файл><Загрузка конфигурации>, чтобы начать каждый пример.

Эти тесты были выполнены с использованием звуковой карты "Таити" Системы Черепашьего Берега. Утилита сигнального генератора, включенная в SpectraLAB, использовалась для всех тестов.

Прежде, чем мы запустимся, позвольте бросить быстрый взгляд на различные кнопки панели инструментов.

Предусмотрены следующие примеры; щелчок в одной из тем ниже даст больше информации.

Функция Передачи Пример Искажение (THD) Пример ВЗАИМНАЯ МОДУЛЯЦИЯ (IMD) Пример Цифровой фильтр Пример Звуковой Анализ Пример Выравнивание Пример

### **10.2 Кратчайшие клавиатурные пути**

Главная панель инструментов содержит иконы для управления процессором. Каждая иконная этикетка имеет одну подчеркнутую из букв. Нажатием ключа <Alt> и подчеркнутой буквы выполнится то же действие, как нажатие кнопки.

Так же, клавиатурные кратчайшие пути доступны для каждого пункта меню. Нажатие клавиши <Alt> и подчеркнутой буквы в меню и пункт под-меню позволят осуществить быстрый доступ к командам. Например, нажимая <Alt> <V> сопровождающееся <Alt> <T>, переключит вид Серии Времени.

Дополнительные сокращенные нажатия клавиши, называющиеся "клавиши акселератора" доступны для пунктов выбранного меню:

### **Клавиши Акселератора:**

F1 Помощь

F4 Диалоговый блок Установки

F5 Диалоговый блок Масштабирования

F6 Диалоговый блок Триггера

F7 Сохранение файлов конфигурации

F8 Загрузка файлов конфигурации

F9 Опция Калибровки

F11 Утилита Сигнального генератора

- Ctrl+0 Открыть файл
- Ctrl+S Сохранить файл
- Ctrl+A Сохранить файл как
- Ctrl+P Печать файла
- Alt+F4 Выход из SpectraLAB
- Ctrl+Z Отменить последнее редактирование
- Ctrl+Del Редактирование Вырезать
- Ctrl+Ins Редактирование Копировать

Shift+Ins Редактирование Специальная Вставка

Ctrl+L Специальное проигрывание - Цикл

Shift+F5 Окна Каскадом

- Shift+F4 Окна по вертикали
- Shift+F3 Окна по горизонтали

#### **Клавиша Возврата:**

Нажатие обратной клавиши в режимах реального времени или пост-обработки заставят анализатор сделать единственное измерение, затем остановиться (единственный шаг). Усреднение не восстанавливается между шагами.

#### **Фокус:**

Если Вы щелкните мышью на одном из клавиш скроллинга, тогда получается "фокус" и Вы получаете клавиатурное управление. Для чего эти средства – для того, что Вы можете затем использовать клавиатурные стрелки, чтобы отрегулировать свою установку вверх и вниз. Например, щелкнув один раз по элементу управления Усреднение на панели инструментов, Вам затем будет разрешено использовать клавиши позиционирования вверх/вниз, чтобы отрегулировать размера блока усреднения. Это верно для каждой клавиши скроллинга.

#### **Примечание:**

Обработка автоматически прекратится, когда выбран любой пункт меню кроме Вида или Окна.

Смотри также: Панель инструментов, Полоса статуса

# **10.3 Панель инструментов**

SpectraLAB содержит и основное приложение панели инструментов, и индивидуальный вид панели инструментов:

Основное Приложение Панели Инструментов Индивидуальный вид Панели Инструментов

Смотри также: Основная Операция, Клавиатурные Кратчайшие Пути, Размеры Курсора

## **10.4 Полоса Статуса**

Полоса статуса располагается вдоль нижней границы приложения. Она содержит статус ключевой обработки параметров:

- Запустить статус (Остановка, Прогон и т.п.).
- Режим Операционный
- Формат Дискретизации.
- размер FFT
- окно Сглаживания

#### Примечания:

- Щелкнув мышью на пунктах Частота дискретизации, Размер FFT, или Окно сглаживания будут высвечено меню, позволяющее Вам быстро изменять текущие установочные параметры ( частота дискретизации не может изменяться, когда файл WAV открыт). - Двойной щелчок на панели инструментов активизирует блок диалога Установки.

# 10.5 Динамический Обмен Данных (DDE)

Динамический Обмен Данных (DDE) позволяет другие приложения "говорить" на SpectraLAB; приложения могут послать команды на анализатор и запрашивать данные на возврат. Эта мощная характеристика позволяет Вам формировать заказной сигнал, обрабатывающий использование решений SpectraLAB.

#### **O**<sub>63</sub>op:

DDE поллерживается всеми основными программами электронной таблицы, базами данных и языками программирования. Мы рекомендуем использовать Visual Basic для Приложений (VBA), который Microsoft включает в самые последние версии всех основных приложений. Этим обеспечивается такой же гибкий, как и легкий для изучения макро язык, который является последовательным их целого ряда продуктов.

Поддержка DDE состоит из двух основных типов операций - Команд и Запросов Данных.

- Команды являются сообщениями действий, как, например, "Запускать" и "Останавливать", которые посланы на SpectraLAB для управляющих целей.

- Запросы Ланных являются сообщениями, как, например. "ТНD" или "Спектр" о том, какова причина SpectraLAB, чтобы послать соответствующие данные величины на запросе приложения.

#### Установка Горячей Связи DDE автоматически:

Существует возможность установки "горячей связи", в которой SpectraLAB пошлет сообщение "совет" всякий раз, когда вычислены величины новых данных. Когда приложение получает этот совет, оно должно затем запрашивать соответствующие данные. Горячая связь может быть быстро установлена с использованием внешних прикладных команд меню <Специальная Вставка> или <Вставка><Связь>. Например, для того, чтобы установить горячую связь с Excel, выполните следующие шаги:

- Выделите Вид Спектр в SpectraLAB.

- Щелкните в команде меню в SpectraLAB <Редактирование><Копировать>

- Войдите в Excel, выделите расположеную ячейку и щелкните на команде меню

<Редактирование><Вставка Специальная>.

- Щелкните «Вставка Связи» как исходный тип и нажмите Ok.

- В этой точке будет установлена "горячая связь DDE". Всякий раз, когда спектральные данные изменяются, содержание электронной таблицы скорректируется немедленно. Любые ячейки, вычисленные из этих спекральных величин. будут вычислены заново.

Установление Связи DDE вручную:

Прежде, чем приложение сможет "поговорить" на SpectraLAB, нужно сначала ввести то, что известно как "разговор DDE". Вводя разговор, программа должна узнать имя сервера DDE и тему. При запросе данных имя пункта должно быть известным. Все имена доступного Пункта для SpectraLAB подтверждены следующим образом:

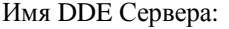

**DDE** Server name:

"Softest"

Имена Поддерживающей Темы:

"Данные"

"Softest"

Topic names Supported:

"Data"

#### DDE Commands

#### Пункты DDE Data Просьба

#### Примеры

### **10.6 Режимы Видео Дисплея**

Хотя изменение режима видео дисплея управляется через установки утилиты Microsoft Windows, здесь предусмотрен обзор различных опций.

Есть два первичных атрибута, которые определяют режим видео дисплея:

#### **Разрешающая способность экрана:**

Определяет число пикселей, отображенных на экране (определенное как W x H). Сегодня используются несколько популярных экранных разрешений:

- 640 x 480 стандарт VGA установка по умолчанию для Windows.
- 800 x 600 Супер VGA самое верхнее разрешение, лучшее на 14 и 15 дюймовых дисплеях.
- 1024 x 768 Супер VGA отлично для 17 дюймовых дисплеев или больше.

Повышение экранного разрешения даст Вам более "настольную систему" пространства за счет меньших шрифтов. Вы должны бы работать в 800x600 на 14 дюймовом мониторе, если качество монитора неплохое или ваше зрение краевое.

#### **Цветовое Разрешение:**

Определяет число цветов, которое может быть отображено одновременно.

- 16 (стандарт VGA) это установка по умолчанию для Windows.
- 256 необходимо для оптимальной операции Спектрограммы.
- 32 K, 64k, И т.п.- нормально, только необходимо для лидирующей обработки образа.

Выбирать видео режим с предложением более 256 цветов –контрпродуктивно для SpectraLAB, так как он требует большую дисплейную память для того же экранного разрешения и, следовательно, медленное время обновления из-за дополнительного подвесного. Фактически, использование более 256 цветов предохранит использование управления Интенсивности спектрограммы. Дело в том, что основная характеристика для управления интенсивностью, располагается на том, что названо "Оживление Палитры"; что-то, что поддерживается только в 256 цветном режиме.

#### **Изменение Видео Режимов:**

Выбор экранного и цветного разрешения, естественно, ограничиваются картой расширения видео дисплея в вашем компьютере. Как Вы можете увидеть, встроенная установка Окна является менее чем оптимумом для прогона SpectraLAB. Чтобы изменить видео режим, Вы должны использовать другой дисплейный драйвер - они предусматриваются своей видео картой. Из DOS, пойдите на \WINDOWS директорий (или все, что Вы назвали это) и запустите SETUP.EXE. Посмотрите Руководство Пользователей Microsoft Windows для дополнительных деталей.

## **10.7 Прикладные Примечания**

Акустический ответ комнаты Реверберация Времени (RT 60) Речевой анализ Функции Передачи Общее Гармоническое Искажение (THD) Размеры Полного Сопротивления Машинный Анализ Вибрации

# 10.8 Техническая Поддержка

Перед вызовом убедитесь, что ваша звуковая плата правильно установлена, и что установлен правильный звуковой драйвер. Хороший тест для определения работы вашей звуковой карты можно запустить, используя утилиту "Звуковой Регистратор", предусмотренную Windows в группе Принадлежностей. Также найдите время, чтобы рассмотреть "README.TXT" файл для дополнительных инструкций.

Согр Почта: Звук Технологии, Inc., 1400 Ложбина Авеню, Campbell КАЛ. 95008 Голоса/Факса: Тел: 408-9531 Факс: 408-378-6847 Тесһ Support: Тел: 360-7082 Факс: 360-6847 Эл. почта: Support@SoundTechnology.com Web: www.SoundTechnology.com

Авторское Право 1997-1998, STI. ВСЕ ПРАВА ОГОВОРЕНЫ. Юридические Уведомления и присваивания торговой марки. Все торговые марки являются собственностью их соответствующих владельцев.

## Частота Дискретизации

SpectraLAB позволяет Вам выбирать любую Частоту Дискретизации, поддерживающуюся вашей звуковой картой. Измеренная область частоты - всегла 0 - 1/2 Частота Лискретизации. разделенная коэффициентом прореживания.

Частота Лискретизации определяет количество секунд, когда аналоговый сигнал входа "выбирается" или отцифровывается звуковой картой. Частота Дискретизации 10 000 Hz будет выбирать сигнал каждую .0001 секунду. Возможная область частоты дискретизации ограничивается способностью вашей звуковой карты.

Принципиально важной с цифровой сигнальной обработки является "Дискретная Теорема Nyquist", которая указывает, что любой сигнал может быть представлен, если дискретен по крайней мере дважды показатель самой верхней частоты. Это означает, что если Вы хотите измерить 3,000 Hz сигнал, то частота дискретизации должна быть больше, чем 6 000 Hz. Предупреждение: если есть нежелательные сигналы, которые больше, чем 3 000Нz, произойдет Эффект Наложения.

Когда .WAV файл открыт, Частота Дискретизации и Формат изменяется, чтобы соответствовать показателю, в котором файл был записан и редактирование частоты дискретизации блока редактирования выведено из строя - Частота Дискретизации должна остаться константой в пределах одного .WAV файла. Когда .WAV файл закрыт, эти установочные параметры возвратятся в их предыдущие величины. Текущая частота дискретизации всегда отображается в зоне статуса внизу приложения.

#### Примечание:

Для того, чтобы определить, что верхняя и более низкая частота дискретизации поддерживаются вашей картой, введите величину -1 в блоке редактирования и нажимайте ОК. Блок сообщения отобразит аппаратные пределы.

Смотри также: Эффект Наложения, размер FFT, коэффициент Прореживания

# *Коэффициент Прореживания*

Величина коэффициента прореживания регулирует коэффициент, с которым цифровой звук вниз-sampled". Эта характеристика используется, чтобы достигнуть более низкой частоты дискретизации, чем эта, поддерживающаяся звуковой картой. Это допустит решение большой частоты на низких частотах для размеров вибрации и аналогичных приложений. Например, если ваша звуковая карта поддерживает самую низкую частоту дискретизации - 11025 Hz, разбрасываясь показателем 10, эффективно сведут это к 1102.5 Hz. Результирующая область измерения будет затем 0 - 551.25 Hz.

#### Величина 1 не восстановит все данные.

Прореживание является действительно очень простым процессом. Скажем, мы хотим внизобразец показателем 8:1, все нам нужно делать, должен выбросить 7 из каждых 8 образцов. На практике, 8 образцов усреднятются вместе, чтобы произвести один составной образец, поскольку это производит низко-проходной фильтрующий эффект, который сохраняет компоненты высокой частоты от заражения результирующие данные установки. SpectraLAB использует это усреднение процесса в течение прореживания.

### **Примечание:**

- Спектральная Линия Резолюции и величины Предела Частоты скорректируются, чтобы автоматически отразить текущую Частоту Дискретизации, размер FFT, и коэффициент Прореживания установочных параметров.

- Вид Временной Серии всегда отображает данные до процесса прореживания.

Смотри также: Частота Дискретизации, размер FFT

## *FFT Размер*

Выбранный размер FFT непосредственно влияет на разрешение результирующих спектров. Число спектральных линий - всегда 1/2 выбранного размера FFT. Таким образом, 1024 точка FFT выдает 512 выходных спектральных линий.

Решение частоты каждой спектральной линии равняется Частоте Дискретизации, разделенной на размер FFT. Например, если размер FFT - 1024 и Частота Дискретизации - 8192, решение каждой спектральной линии будет:

 $8192 / 1024 = 8$  Hz.

Большие размеры FFT обеспечивают более высокое спекральное разрешение, но вычисляются дольше.

### **Примечания:**

- Спектральная Линия Решения и величины Предела Частоты корректируются, чтобы автоматически отражать текущую Частоту Дискретизации, размер FFT, и обстановку коэффициента Прореживания.

- Текущий размер FFT всегда отображается в панели статуса внизу приложения.

Смотри также: Частота Дискретизации, Коэффициент Прореживания

### *Сглаживание Windows*

Если синусоида проходит через нуль в начале и конце серии времени, результирующий FFT спектра состоит из одной линии с правильной амплитудой и на правильной частоте. Если, с другой стороны, сигнальный уровень не - в нуле в одном или обоих концах записи серии времени, округление линии будет происходить, заканчиваясь прерывностью на сигнале. Эта прерывность вызывает проблемы с процессом FFT, и результат является смазыванием спектра от одной линии в смежные строки. Это вызывает "утечку"; энергия на сигнале "просачивается" из своей соответствующей позиции в смежные строки.

Утечка могла бы аннулироваться, если пересечения временной серии с нулем были синхронизированы с дискретным временем, но этого невозможно достичь на практике. Форма "имеющего течь" спектра зависит от суммы сигнального округления, и обычно непредсказуема для реальных сигналов.

Для того, чтобы уменьшать эффект утечки, необходимо, чтобы сигнальный уровень был усилен в нуле в начале и конце серии времени. Это сделано посредством умножения образцов данных на функцию "окна сглаживания", которое может иметь несколько других форм. Различие между каждым окном сглаживания есть путь, в котором они переходят с низкого весового уровня около краев в более высокий весовой уровень около середины последовательности. Если оконная функция не использована, это вызывает "Прямоугольную", "Плоскую", или "Униформа" windowing.

Пока окно сглаживания хорошо делает принуждения концов в нуль, оно также добавляет искажение к серии времени, которая заканчивается боковыми полосами в спектре. Эти боковые полосы, или боковые доли, эффективно уменьшают решение частоты анализатора; это как будто спектральные линии - шире. Измеренная амплитуда взвешенного сигнала также некорректна, поскольку часть сигнального уровня удаляется весом процесса. Чтобы скомпенсировать это уменьшение в мощности, windowing алгоритмы дают дополнительный вес в величинах около середины последовательности.

#### Характеристики различных окон сглаживания

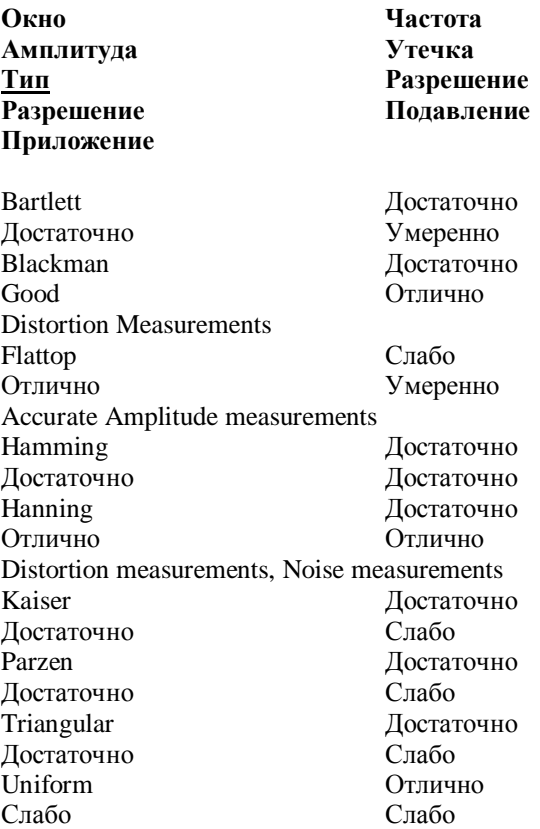

#### **Примечания:**

- Вида Серии Времени отображает сигнал до приложения любого окна сглаживания.

- Эффекты этих функций наиболее заметные при использовании Логарифмического масштабирования.

Смотри также: Масштабирование, размер FFT, Обработка Перекрытия, Частота Дискретизации

### *Формат Дискретизации*

Важный показатель в определении качества звука образца, число бит за образец. Оно определяет число дискретных уровней, которые используются в процессе аналого-цифрового (А/D) преобразования и непосредственно влияет на динамическую область измерения. Теоретическая динамическая область показывается ниже:

8 бит дискретная точность = 48 dB 16 бит дискретная точность = 96 dB 24 бит дискретная точность = 144 dB

На практике, достижимая динамическая область является менее чем теоретическим максимумом из-за внутреннего шума и других показателей. Посмотрите вашу звуковую документацию карты для цифр фактического исполнения.

Когда выбирается "Моно", Вы должны подсоединить сигнал теста к левому каналу на свою звуковую карту. Нормально, если вершина в стандарте 1/8" стерео разъемов. Получите документацию вашей звуковой карты для изучения деталей.

Когда выбрано "Стерео", "двойной канал, обрабатывающий опции" будет разрешен. Это позволит Вам отображать также левый, правый, оба, или целый ряд улучшенных перекрестных канальных размеров.

Смотри также: размер FFT , Масштабирование, Точность Измерения

# *Усреднение Размера Блока*

Усредненный размер блока определяет, как много спектральных блоков нужно усреднить вместе, чтобы вычислить перемещение среднего числа. Например, если усреднение размера блока устанавливается в 4, отображаемый текущий спектр является перемещением среднего числа предшествующих 4 следов.

Если сигнал, который Вы измеряете, быстро изменяется по частоте, должен быть использован низкий уровень усреднения блочного размера. Используйте высокий блочный размер, чтобы "откопать " устойчивое состояние сигнала, спрятанное в шумном фоне.

Устанавливайте усредняющий размер в "бесконечных" причинах программы, чтобы непрерывно усреднять последующие спекральные следы. Остановка и перезапуск процессора восстановит среднее число. Единственный левый щелчок на основной панели инструментов, также восстановит среднее число.

### *Опции Усреднения*

**Экспоненциал** - этот метод производит среднее число, где совсем недавно полученные спектры имеют больше влияние в среднем, чем более старые. Если Вы должны вдруг закрыть входной сигнал, показатель разрушения будет следовать экспоненциальной кривой.

**Линейный** - этот метод является прямым линейным усреднением спектров над временем. Каждый блок спектров содействует среднему числу. Этот тип усреднения также известен как "стабильное усреднение"

**Вектор** - этот метод выполняет комплекс (вектор) среднего числа последующих спектров над временем. Поскольку векторное усреднение включает в вычисление компонент фазы, запуск должен применяться, если ожидаются значимые результаты. Этот тип усреднения также известен как "синхронное усреднение".

Экспоненциальное усреднение устанавливается по умолчанию, так как оно более эффективное в вычислительном отношении.

#### **Примечания:**

И в режиме Реального Времени, и в режиме Пост-Обработки усреднение размера блока может модифицироваться, пока обработка использует элемент управления "Среднее" на панели инструментов.

Смотри также: Удержание Пика

### *Удержание Пика*

Когда выбран элемент управления Удержание Пика контрольного блока, анализатор отобразит только самую верхнюю амплитуду, оцениваемую для каждого бункера частоты. Останавливая и перезапуская процессор, восстановите величины удержания пика. Единственный левый щелчок на основной панели инструментов также восстановит буфер удержания пика.

Удержанием пика можно управлять или из диалогового блока установки или из основного приложения панели инструментов в режимах Реального времени и Пост-Обработки. Когда выбран режим показа "Лево минус Право" или "Право минус Лево", дисплей покажет различие между пиками. Дело в том, что обработка обнаруженного пика передается на индивидуальный канальный уровень до обработки различия.

Смотри также: Усреднение Размера Блока

# *Процент Перекрытия*

Эта мощная характеристика позволяет растянутьось времени на графике Спектрограммы и графике Трехмерной поверхности из-за обрабатки частей серии времени. Установка определяет какой процент точек данных блока размера FFT использован для следующего следа. Высокий процент перекрытия (90+%) и низкий размер FFT блока обеспечивает самое высокое временное разрешение, но требуется больше, чтобы обработать файл данных. Эта характеристика используется только в режиме Пост-Обработки.

Большой размер FFT выдает высокую частоту разрешения, но решение времени слабое, пока низкие размеры FFT имеют противоположный эффект. Обработка Перекрытия может использоваться, чтобы обеспечить высокое решение на частоте и оси времени. Например, если сигнал содержит два дискретных тона, разделенных на частоте, только один из них находится за один раз, трудно различать относительную синхронизацию каждого тона, поскольку обе частоты часто содержатся в пределах одного блока размера FFT временной серии. Если мы выполняем FFT и, вместо перемещения вперед целого блока размера FFT в серии, перемещаем вперед только небольшую сумму, тогда мы можем изолировать импульс, синхронизирующийся для каждого тона.

Программа может автоматически вычислить и использовать оптимальный процент перекрытия для Вас. Используя также виды Серии Времени, Трехмерной поверхности или Спектрограммы, просто выбирают сегмент времени для редактирования и щелкают правой кнопкой мыши в графике. Меню Действия появится с выборами как например, "Вычислить и Отобразить Спектрограмму". Анализатор автоматически вычислит необходимый процент перекрытия, чтобы заполнить график из выбранного сегмента времени. Смотри Меню Действий при нажатии Правой кнопки мыши, если нужна дополнительная информация.

#### **Примечания:**

Высокие проценты перекрытия потребуют большую обработку времени.

Смотри также: Меню Действия Правого Щелчка, размер FFT , Сглаживание Окон,

## *Опции Двуканальной Обработки*

Двойной канальный анализ спектра обеспечивает несколько очень мощных улучшенных измерений.

Вы должны выбрать Стерео формат прежде, чем эти опции будут доступными. Имейте в Виду, что как только Вы откроете или запишите моно файл, Вы не можете изменить в стерео; Вы должны сначала закрыть файл. Если Вы в Реальном режиме Времени, Вы можете измениться между моно или стерео в любое время. Также возможно объединять два моно файла в один стерео файл, использующий команду <Файл><Объединить>.

#### **Определения**

**Авто-спектр –** вычисляется умножением спектра на свое комплексное спряжение (противоположная фаза). Авто-спектр реальный и идентичный в ответе величины. Авто-спектр нормально отображается в единственном канальном виде спектра.

**Перекрестный спектр** – вычисляется умножением одного спектра на комплексное спряжение второго спектра. Перекрестный спектр является сложным количеством (имеет как реальные так и воображаемые компоненты). Величина перекрестного спектра представляет собой сумму общей мощности в обоих каналах, и фаза представляет собой различие фазы между каналами. Например, если два идентичных сигнала - 180 градусов из фазы, величина перекрестного спектра является нулем. Если два канала идентичные, их перекрестный спектр равняется только авто-спектру любого канала.

**Функция Передачи** - коэффициент между двумя каналами и может вычисляться одним из двух способов:

- *Реальный* - это самый простой метод и является просто коэффициентом между авто-спектром (величина) каждого канала. Относительная фаза каждого канала не содействует результату. - *Комплексный* - это коэффициент между перекрестным спектром двух каналов и авто-спектром канала ссылки. Относительная фаза каждого канала содействует результату.

Функция передачи является той же мощной характеристикой. Она позволяет Вам быстро и точно вычислить частотный ответ испытываемого устройства. Смотри тему "Пример Функции Передачи" для обычной проверки установки.

**Функция Связности** - коэффициент выровненной величины перекрестного спектра и продукт авто-спектра обоих каналов. Он измеряет степень линейности между каналами и аналогичен выровненному коэффициенту корреляции, используемому в статистике. Два вполне когерентных сигнала имеют величину связности 1.0 (0 dB).

#### **Опции Двуканальной Обработки:**

- **Только Левый Канал**- обрабатывает и отображает авто-спектр (величины) только левого канала.

- **Только Правый Канал** - обрабатывает и отображает авто-спектр (величины) только правого канала.

- **И Левый И Правый** - обрабатывает и отображает авто-спектр (величины) и левого и правого каналов. Результаты отображаются в независимых окнах.

- **Усреднение Левого и Правого** – Усредняет авто-спектр левого и правого каналов.

- **Реальная Функция Передачи** - вычисляет и отображает реальную функцию передачи между двумя каналами.

- **Перекрестный Спектр** - вычисляет и отображает перекрестный спектр обоих каналов.

- **Сложная Функция Передачи** - вычисляет и отображает сложную функцию передачи между двумя каналами + Функция Связности - вычисляет и отображает функцию связности между двумя каналами.

#### **Примечания:**

Они являются спекральными обрабатывающими опциями и не относятся к виду серии времени.

Перекрестный Спектр, Сложная Функция Передачи и Функция Связности операции очень чувствительны к задержкам фазы между каналами. Используйте характеристику Перекрестная Канальная Задержка, чтобы задержать относительно другого.

Смотри Также: Перекрестная Канальная Задержка, Установочные Параметры, Формат Дискретизация

### *Перекрестная Задержка Канала*

Перекрестный Спектр, Функция Связности и Функция Сложной Передачи очень чувствительны к задержкам фазы между каналами. Эти характеристики позволяет Вам задерживать один канал относительно другого, чтобы скомпенсировать эту задержку. Утилита Задержки Искателя может использоваться, чтобы измерить фактическую задержку.

Все величины задержки округляются в ближайшем дискретном интервале (1/Частота Дискретизации). Щелкайте стрелочки вверх/вниз, чтобы изменить величину задержки точно одним интервалом.

#### **Примечания:**

Эта задержка применяется только тогда, когда Вы в стерео режиме.

Смотри Также: Задержка Искателя, Установки, Опции Двуканальной Обработка

### *Обнаружение Перегрузки*

Перегрузка является условием, где входная прочность сигнала превышает полную масштабную чувствительность входа звуковой карты. Известное в аналоговом мире как "отсечение", она заставит произойти серьезному искажению.

Если проверка перегрузки разрешена, анализатор протестирует каждый поступающий блок данных, чтобы определить, если условие перегрузки представлено и отображает сообщение в зоне статуса вдоль нижней кромки приложения. Это сообщение показывается в ярко-красном цвете и очень заметно.

Если Вы решили исключать перегруженные данные с обработки, анализатор выбросит любые перегруженные данные.

Если имеет место условие перегрузки, вам понадобится также уменьшить входную прочность сигнала или уменьшить входную чувствительность звуковой карты, используя утилиту смешивателя звуковой карты.

Смотрите Также: Установочные Параметры, Калибровка

### *Масштабирование Оси Амплитуды*

Существует два основных типа амплитуд масштабирования - линейные и логарифмические. Они обусловливаются следующими уравнениями:

Линейная величина =  $10 \wedge / ($ Log value $/20$ )

Log величина = 20 \* Log10 (Линейная величина)

Линейное масштабирование амплитуды делает самые большие компоненты в спектре очень легко, чтобы увидеть и оценить, но очень небольшие компоненты могут быть проигнорированы полностью. Линейное масштабирование может быть требуемым в случае, где компоненты - все относительно того же размера. Логарифмическое масштабирование амплитуды, несомненно, показывает низкие уровни сигналов в присутствии сильных сигналов. Логарифмическое масштабирование устанавливается по умолчанию.

#### **Спекральная Плотность Мощности**

Опция Спекральная Плотность Мощности заставляет анализатор приводить спектр к полосе 1 Гц. Это нужно для получения размеров мощности шума. Например, при измерении сигнала шума без выбранной опции PSD, амплитуда изменится в соответствии с размером FFT и частотой дискретизации. Используя опцию PSD, результирующая амплитуда будет независимой от размера FFT и частоты дискретизации.

## *Масштабирование Оси Частоты*

Есть два основных типа масштабирования оси частоты: Узкополосный и Октава. Масштабирование Узкополосное может отображаться или в Линейном или в Логарифмическом формате; Масштабирование Октавы всегда отображается в Логарифмическом формате.

#### **Масштабирование Узкополосное**

Спектр произведен алгоритмом FFT, также известному как узкополосный спектр. Каждая спектральная линия является постоянной шириной полосы частот и, естественно, очень узкая. Эти узкополосные спекральные данные могут отображаться или на линейной или на логарифмической шкале, но разрешение частоты определяется частотой дискретизации и размером FFT и остается неизменным.

#### **Масштабирование Октавы**

Масштабирование Октава производит установку полос с постоянной пропорциональной шириной полосы частот. Вы можете выбрать из области форматов октавы (1/1, 1/3, 1/6, 1/9, 1/12). 1/1 и 1/3 октавы - наиболее общие использованные форматы. Смотри тему Масштабирование Октавы, если нужна дополнительная информация.

Смотри Также: Масштабирование Оси Амплитуды, Масштабирование

### *Микрофонная компенсация*

Идеальный микрофон для акустических измерений должен иметь вполне плоский частотный ответ (все частоты обнаруживались с равной амплитудой). На практике большинство микрофонов не соответствует этим критериям. Кривые микрофонной компенсации решают эту проблему.

Любой изготовитель микрофона обеспечивает соответствующую кривую частотного ответа для своих продуктов. Эта кривая показывает как общая область частоты покрывает ответ частоты микрофона в пределах этой области. Созданием простого текстового файла, содержащим эту информацию, мы можем скомпенсировать ответ.

Формируя компенсационный файл микрофона:

- Запустите приложение NOTEPAD.EXE, электронную таблицу или текстовый процессор, что может произвести стандартный текстовый файл ASCII.

- Введите два столбца чисел, представляющих кривую ответа микрофона.
- Левый столбец содержит частоту в Герцах.
- Правый столбец содержит смещение в децибелах (это смещение вычитается из
- логарифмической величины спектра).
- Введите информацию в возрастающем порядке частоты.
- Отделите столбцы с символом таб..

Пример:

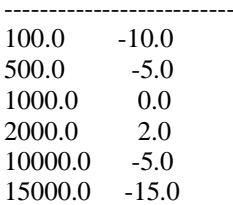

Введите 32768 пары чисел; по крайней мере 3 пары требуются. Анализатор будет использовать кубический сплин-алгоритм, чтобы интерполироваться между этими точками данных для каждого бункера частоты в спектре.

Любая строка с точкой с запятой в первом столбце будет рассмотрена как строка комментария и проигнорированна.

По соглашению, компенсационные файлы микрофона имеют расширение .МІС.

#### Примечание:

Компенсационные файлы Микрофона и Спекральные Оверлейные файлы имеют идентичные форматы и могут быть взаимозаменяемыми. Это полезно, если Вы хотите проверить, что Вы вошли в таблицу ответа микрофона правильно. Для того, чтобы сделать это, просто выберите компенсационный файл микрофона как оверлей.

Смотри также: Стандартный Вес Частоты

### Белый Шум

Белый шум является обычно использующимся произвольным шумом, который имеет однородную амплитуду для всех частот.

Граничная частота управляется пределом частоты дискретизации карты. Генератор будет всегда использовать самую верхнюю возможную частоту дискретизации.

Смотри Также: Сигнальный Генератор, Розовый Шум

### <u>Розовый Шум</u>

Розовый шум является обычным шумом, использующимся в акустике. Он имеет спад 3 дб на октаву.

Граничная частота управляется пределом частоты дискретизации карты. Генератор будет всегда использовать самую верхнюю возможную частоту дискретизации.

Смотри Также: Белый Шум, Сигнальный Генератор

### Взрыв Шума

Эта опция позволяет Вам генерировать взрыв шума. "Время Взрыва" определяет длину периода шума. "Время Цикла" определяет период повторения. Например, если Время Взрыва устанавливается на 1000 msec и Время Цикла устанавливается на 2000 msec, генератор будет выдавать 1 секунды тишины чередующуюся с 1 секундой шума. Этот пример будет повторяться, пока генератор не остановиться.

Смотри Также: Розовый Шум, Белый Шум, Выходной Уровень Генератора

# *1 kHz Тон*

Это 1,000.0 Hz синусоидальный тестовый тон широко используется для измерения искажения.

Смотри Также: Сигнальный Генератор, Переключающиеся тона, оттенки IMD

## *Переключающиеся Тона*

Эти опции сигнального генератора позволяет Вам произвести конфигурацию ваших тонов. Звуковой тон состоит из 10 определенных пользователем звуковых тонов. Вы можете выбрать число активных тонов, их частоты и относительные амплитуды.

Контрольный блок установки по частоте определяет, позволен ли тон. Если блок не проверен, связанный тон не будет сгенерирован.

Установка частоты определяет частоту тона в циклах в секунду.

Относительная установка мощности определяет амплитуду тона по сравнению с другими тонами, сгенерированными. Мощность определяется в децибелах (dB).

Смотри Также: Сигнальный Генератор, 1 kHz Тон, IMD Tones

## *Взрыв Тона*

Эта опция позволяет Вам генерировать взрыв тона. "Время Взрыва" определяет длину периода тона. "Время Цикла" определяет период повторения. Например, если Время Взрыва устанавливается на 1000 msec и Время Цикла устанавливается на 2000 msec, генератор будет выдавать 1 секунды тишины, чередующуюся с 1 секундой сигнала тона. Это будет повторяться, пока генератор не остановиться.

Смотри Также: 1kHz Тон, Переключающиеся Тона, Выходной Уровень Генератора

### *Искажение Взаимомодуляции тестовых тонов*

Проверка Искажения Взаимомодуляции (IMD) требует да независимых тона разных амплитуд. Амплитуда более высокого из двух тонов - естественно 12dB (4:1 коэффициент) ниже, чем низкий частотный тон. Предусмотрены несколько пар стандартных тонов, а также способность выбирать заказанные тона.

Смотри Также: Сигнальный Генератор, Переключающиеся тона, IMD

### *Развертка Частоты (Свипт-Синус)*

Свипт-синус звука производит волну синуса, которая изменяет частоту в течение времени. Стартовая и конечная частоты определяют пределы сигнала развертки. Стартовая частота может быть меньше, чем конечная частота; в этом случае частота развертки уменьшится с течением времени.

Тип развертки может быть или Линейным или Логарифмическим. Это определяет показатель изменения частоты развертки.

Время развертки определяет, какой длины берется частота, чтобы изменить от начала до конца. Эта величина определяется в миллисекундах. Развертка будет повторяться непрерывно, пока генератор не остановится.

Свипт-синус звука полезен для проверки частотного ответа. Установите Усреднение размера блока в 1 и используйте опцию Удержание Пика, чтобы захватить максимальную амплитуду

сигнала-свипт через диапазон частоты. Чем большой размер FFT использован, тем более длинное время развертки необходимо.

Смотри Также: Развертка Уровня, Сигнальный Генератор

### *Развертка Уровня*

Развертка уровня звука производит волну синуса, которая изменяет амплитуду в зависимости от времени. Вы выбираете начало и останавливаете уровни в децибелах, частоте тона, и времени развертки. Стартовый уровень может быть меньше, чем стоповый уровень, в этом случае сигнальный уровень уменьшится над временем.

Время развертки определяет какой длины взять уровень, чтобы заменить с начала в стоповых пределах. Эта величина определяется в течение миллисекунд. Развертка будет повторяться непрерывно, пока генератор не остановится.

Смотри Также: Развертка Частоты, Сигнальный Генератор

### *Sawtooth*

Звук Производит непрерывный поток пилообразных сигналов. Частота и уклон зубцов может корректироваться щелчком по кнопке "Детали" на основном экране. Установка Частоты определяет, сколько циклов пилообразного сигнала должно бытьсгенерировано каждую секунду. Установка Уклона определяет, повышает ли пилообразный сигнал или опрокидывает время.

Смотри Также: Сигнальный Генератор

#### *Треугольная звуковая волна*

Треугольная звуковая волна производит непрерывный поток треугольных сигналов. Частота треугольного звука может корректироваться щелчком кнопки "Детали" на основном экране. Установка Частоты определяет, сколько треугольных циклов должно генерироваться каждую секунду.

Смотри Также: Сигнальный Генератор

### *Импульс Звуковой волны*

Импульс звука производит единственный импульс. Ширина импульса и интервал повторения может корректироваться щелчком по кнопке "Детали". Если опция "Выдать один Импульс" выбрана, генератор автоматически прекратит работать после того, как импульс выдан. Нажмите кнопку "Запуск", чтобы сгенерировать другой импульс.

Смотри Также: Сигнал Генератора, Squarewave

### *Квадратичный Сигнал*

Квадратичная звуковая волна состоит из непрерывной серии импульсов. Частота и цикл квадратичной волны могут корректироваться щелчком по кнопке "Детали" на основном экране. Установка Частоты определяет число импульсов, генерирующихся каждую секунду. Установка Цикла Обязанности определяет ширину импульса как процент периода.

Смотри Также: Сигнальный Генератор, Импульс Звуковой волны

### *Форма звуковой волны, определенная пользователем*

Опция задания формы звука пользователем позволяет Вам использовать файл WAV как сигнальный источник. Сигнал будет повторяться циклически непрерывно, пока Вы не нажмете Стоповую кнопку. Просто щелкните на кнопке "Указка", чтобы выбрать .WAV файл. Для того, чтобы загрузить данный файл в память, вы должны иметь достаточную RAM-память в своем компьютере.

SpectraLAB ПОЗВОЛЯЕТ Вам формировать ваши собственные .WAV файлы из текста ASCII или двоичный файл выборки данных. Смотри тему <File><Import> для дополнительной информации.

Смотри Также: Сохранение Сигнала в файле .WAV, Сигнальный Генератор

### *Выходной Уровень Генератора*

Щелчок на кнопке "Уровень" в сигнальном генераторе позволит Вам устанавливать и управлять выходным уровнем генератора.

Для того, чтобы управлять выходным уровнем генератора, нам нужно знать "полную шкалу" сигнального уровня, чтобы ваша звуковая карта смогла произвести. Это сигнальный уровень производится, когда 100% полная шкала 8 или 16 бит волну синуса сгенерирован. Поскольку большинство звуковых карт имеют способность управлять выходным объемом, "полная шкала" не является обязательно как "максимально возможная" сигнальный уровень если регулятор уровня не устанавливается в своей максимальной величине.

Если Вы не знаете этот полный масштабный уровень, Вы все равно можете управлять относительным выходным уровнем. Эта величина может вводиться в dB или в Процентах Полной Шкалы.

Если у вас есть вольтметр или просто удобный измеритель, Вы можете легко измерить полный масштабный выходной уровень. Просто Установите выходной уровень на 0 dB Полной Шкалы и генерируйте 1kHz тон. Теперь измерьте эту величину и введите уровень в Вольтах RMS.

Некоторые зуковые карты, как например, Digital Audio Labs CardD, допускают только фиксированные приросты. Мы включили некоторые встроенные величины для этой и других выбранных карт. Пожалуйста, имейте в виду, что эти величины типичные и ваша специфическая карта может производить немного другие выходы. Для наилучших результатов просто измерьте полный масштабный выходной уровень и введите точную величину.

Имейте в виду это, если ваша звуковая карта имеет регулятор уровня, то вам понадобится восстанавливать выходной уровень, если регулятор уровня скорректирован. Большинство звуковых карт сохраняют объем установок между сеансами.

#### **Примечания:**

Посмотрите руководство пользователя CardD для информации о установке перемычек. Имейте в виду, что полное масштабное выходное напряжение, произведенное CardD, выше чем документированный уровень (например, +4dB выдачи 4.94 вольт вместо 1.23 вольт). Это нормально и является следствием того, что Цифровые Звуковые Лаборатории учли свыше 11 dB главной комнаты.

Из-за различий между индивидуальными звуковыми картами, Вы можете захотеть измерить выходной уровень своей специфической карты для более точных результатов.

Когда один тон сгенерирован, выходной уровень определяется так, как указано выше. Когда два тона сгенерированы, уровень упадет к 6dB так, чтобы отсечение не произошло, когда тона в фазе.

## *Сохранение сигнала как .WAF файла*

Эта команда меню создает .WAV файл из текущего сигнала генератора waveform. Сигнальный генератор должен быть активизирован прежде, чем Вы сможете использовать эту команду. Вам будут даны подсказки для задания имени файла.

Смотри Также: Сигнальный Генератор, Определение пользователем Waveform.

## *Главная Панель Инстументов*

Содержание основного приложения панели инструментов зависит от Режима. Каждая панель инструментов содержит иконные кнопки для управления статусом процессора (Запуск/Стоп и т.п.). Кроме того, в режимах Реального времени и Пост-Обработки содержатся элементы управления для регулирования усредняющего блочного размера и для удержания пика статуса на лету. Эти элементы управления дублируют функциональное назначение в диалоговом блоке Установки.

Режимы Регистратор и Пост-Обработки имеют горизонтальную панель скроллинга, которая прослеживает текущую позицию в пределах .WAV файла. Левая метка показывает текущую позицию в пределах файла, а правосторонняя метка показывает полное время в файле.

#### Режим Реального времени

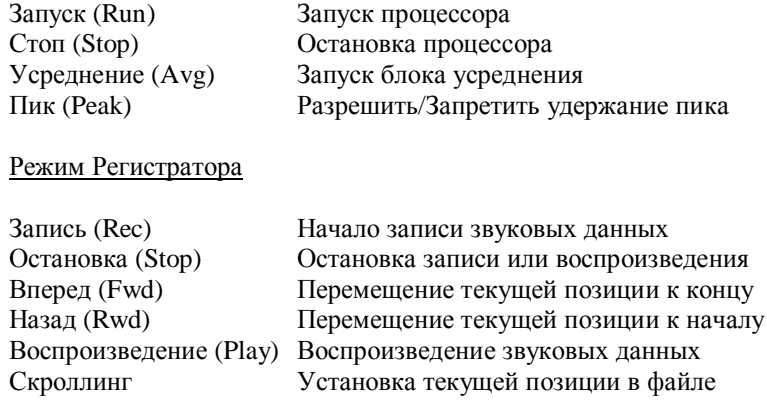

### Режим Пост-Обработки

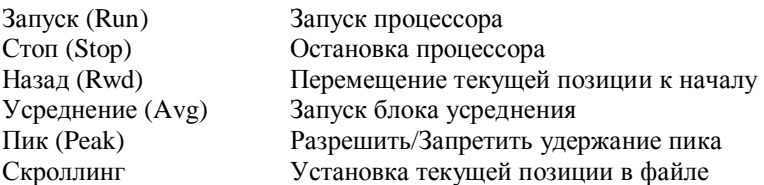

#### **Примечание**

Двойной щелчок в любом месте панели инструментов активизирует блок диалога Установки.

Смотри Также: Вид Панели инструментов

### *Индивидуальный вид Панели Инструментов*

Стрелка Выбора: Позволяет Вам наглядно выбрать сегмент времени для редактирования. Щелкните стрелку выбора, затем щелкните и тащите мышь через область данных. Когда кнопка мыши отпущена, выбранный сегмент времени покажется с обратным видео. Затем могуть быть выполнены операции редактирования (воспроизведение, фильтрация, вырезать/копировать/вставить.

Кнопка Воспроизведения: Воспроизведение выбранного сегмента времени. Сегмент времени должен быть сначала выбран. Этим выполняется то же действие, как в пункте меню <Редактирование><Воспроизведение>.

Кнопка Фильтра: Фильтрация выбранного сегмента времени. Сегмент времени должен быть сначала выбран. Этим выполняется то же действие, как в пункте меню <Редактирование><Фильтр>.

Селектор Изменения Масштаба: Позволяет Вам наглядно выбирать регион для расширения. Щелкните кнопку Селектора Изменения Масштаба, затем щелкните и тащите мышь через область данных частоты/времени. Когда кнопка мыши отпущена, дисплей изменит размер окна, чтобы показать только установленные выбранные данные.

Измените Размер Окна в 2 раза: Регулирует горизонтальную ось так, чтобы отобразить одну половину как точки многих данных.

Измените Размер Окна 2X: Регулирует горизонтальную ось для отображения двойного количества точек данных.

Полное Изменение Масштаба: Показывает целую область частоты/времени.

Кнопка Дисплейных Опций: Активизирует блок диалога дисплейных опций для соответствующего вида. Этим выполняется то же действие, как в пункте меню <Опции><Спектр>.

Кнопка Линейного Графика: Изменяет тип графика спектра в Линейный График.

Кнопка Столбцовой Диаграммы: Изменяет тип графика спектра на Столбцовую Диаграмму.

Верх Графика: Изменяет величину верхнего края шкалы оси амплитуды. Это переписывается на тот же элемент управления в блоке диалога дисплейных опций для вида. Щелкните стрелочки вверх/вниз, что позволит Вам быстро отрегулировать окно графика как вам требуется.

Область Графика: Изменяет общую отображенную область шкалы оси амплитуды. Это переписывается на то же управление в блоке диалога дисплейных опций для вида. Щелкните стрелочки вверх/вниз, что позволит Вам быстро увеличивать или уменьшать отображаемую динамическую область.

Управление Интенсивностью (только для Спектрограммы): Элемент управления Интенсивностью "скользит" по величинам цветной палитры вверх или вниз в пределах шкалы, когда использовано 256 –цветное отображение.

Смотри также: Главная Панель Инструментов

### *Акустический Ответ Комнаты*

Измерение акустического ответа позволит Вам правильно регулировать установки эквалайзера в вашей стереофонической системе для оптимального исполнения. Типичная процедура описанна ниже:

### **Ключевые Установки:**

Режим: Реальное Время Вид: Спектр, Временная серия Ось Амплитуд: Логарифмическая Ось Частоты: 1/3 Октавы Стандартный Вес: Плоский Микрофонная коипнсация: Да, если ваш микрофон не достаточно "плоский" Частота Дискретизации: 44100Hz

Размер FFT: 8192 или 16384. Прореживание: 1 Усреднение размера: бесконечное Окно Сглаживания: Униформ, 16 бит, Моно

#### **Процедура:**

- Установите установки эквалайзера вашей стереофонической системы в нуль или возьмите с линии.

- Подключите генератор розового шума к входу вашей стереофонической системы.

- Разместите микрофон измерения в центре комнаты.

- Установите прирост входа звуковой карты и/или стереофонической системы, чтобы

произвести "на-шкале", читающейся в виде серии времени.

- Запустите анализатор и изучите вид спектра. Остановите анализатор, когда усредненный ответ спектра отрегулировался достаточно.

#### **Проинтерпретируйте результаты:**

Акустически "плоская" комната произведет вполне плоский спектр. В данном случае, мы не беспокоимся об абсолютных величинах спектра как и в относительном ответе. Каждая 1/3 полосы октавы переписывается в движок в ваших 1/3 октаве эквалайзера. Просто отрегулируйте движки на вашем эквалайзере, чтобы скомпенсировать акустический ответ комнаты. Вы можете запустить второй тест, чтобы проверить результаты.

#### **Ответ узкополосной частоты (дополнительно):**

Одно ограничение анализа 1/3октавы - то, что каждая полоса представляет довольно широкий диапазон частот. Если представлены узкополосные компоненты частоты, анализ 1/3 октавы недостаточен, чтобы обнаружить эти компоненты. Установите частоту оси масштабирования на линейную и замените белый шум вместо розового, и повторите измерение (Вы можете использовать меньший размер FFT, например, 1024)

Что, если у меня нет генератора шума?

- Используйте Сигнальную утилиту Генератора, включенную в SpectraLAB (требуется отдельная звуковая карта или звуковая карта, способная одновременно вводить/выводить). - Используйте Недорогой Акустический Тест CD

### *Реверберация Времени (RT60)*

Реверберация - мера "жизненности" комнаты. Акустически "живая" комната может представить проблемы для аудитории. Чтобы измеритьреверберацию, мы измерим необходимое время для энергия сигнала разрушиться 60 dB ниже своей начальной величины. известный Как RT60 (Reverberation Time, 60dB).

#### **Ключевые Установки:**

Режим: Регистратор Виды: Временная серия Частота Дискретизации: 44100 hz Размер FFT: N/A Прореживание: N/A Сглаживание Окна: N/A Усреднение: N/A 16 бит Моно.

#### **Опции отображения временной серии:**

Тип Графика: Энергия (логарифмическая) Верх Графика: 0 dB

#### **Процедура:**

- Подключите генератор розового или белого шума к входу вашей стереофонической системы.
- Разместите микрофон в центре комнаты напротив акустической системы.
- Включите генератор и начините записываться.
- Резко выключите генератор шума.
- Остановите запись.

#### **Анализ:**

Используйте изменение масштаба, чтобы изучить точку на записи, когда был закрыт генератор шума. Используйте правую кнопку мыши, чтобы измерить время, необходимое для сигнала разрушиться 60 dB ниже своей устойчивой государственной величины. Смотри Размеры курсора, если нужна дополнительная информация.

### *Речевой Анализ*

По своей природе, спектр голоса человека является сложным. Поскольку спектр изменяется быстро со временем, мы будем использовать то, что называется техникой анализа "времячастота", чтобы охарактеризовать голос.

#### **Ключевые установки:**

Режим: Регистратор/Пост-Обработка Виды: Спектрограмма, Спектр Частота Дискретизации: 22050 Гц Размер FFT: 512 или 1024 Процент перекрытий FFT: Как подробно описано ниже. Прореживание: 1 Окно Сглаживания: Hamming Размер усреднения: 2 или 3 Масштабирования Амплитуды: Логарифмическое Масштабирование Частоты: Линейное 16 бит моно. Микрофонная компенсация: Если необходимо. Стандартный спекральный вес: плоский

### **Процедура:**

- Запишите короткий сегмент времени впоследствии анализируемого голоса.

- Измените режим в Пост-Обработку.

- Первоначально установитеПроцент Перекрытия в нуль.

- Щелкните кнопку перемотки, чтобы спозиционировать текущую файловую позицию в начале файла.

- Запустите анализатор, пока дисплей спектрограммы не заполнится или не будет достигнут конец файловой позиции.

- Идентифицируйте речевой сегмент, чтобы проанализировать подробно, выделяя часть спектрограммы и проигрывая это через акустическую систему.

- Используйте левую кнопку мыши, чтобы readout время, соответствующее началу речевого сегмента под анализом.

- Используйте скролл-полосу на главной панели инструментов, чтобы отрегулировать текущую файловую позицию в начале желаемого сегмента времени.

- Установите процент перекрытия на 90%

- Запустите анализатор и изучите вид спектрограммы.

- Отрегулируйте процент перекрытия, чтобы расширить/сократить полное время, отображенное на оси времени спектрограммы, чтобы дать Вам желаемую деталь.

- Дважды щелкните в любой точке в спектрограмме, чтобы установить спектр, соответствующий позиции курсора в виде спектра (если отображен вид Временной серии, данные соответствующей серии времени будут отображены также).

- Вы можете открыть диалоговый блок опций дисплея спектрограммы и регулировать верх графика, вычерчивать область и диапазон частоты, чтобы оптимизировать отображение. Спектрограмма будет вычисляться заново с новыми установочными параметрами, когда диалоговый блок закрыт.

#### Примечания:

Та Же процедура применяется при использовании графика Трехмерной поверхности вместо спектрограммы.

### Функции Передачи

Функция передачи - общее измерение амплитуды и ответа фазы звукового устройства.

Ключевая часть точной функции передачи является удалением сигнального ответа входного теста с конечного измерения. Это выполнено посредством прохождения образца входного сигнала во втором канале анализатора и удаления ответа из ответа испытываемого устройства.

Вы должны использовать логарифмическое масштабирование амплитулы: вычитая два логарифмических количества приравнивается к делению их величин коэффициента.

#### Ключевые Установки:

Режим: Реального Времени Виды: Спектр, Фаза Частота Дискретизации: По крайней мере дважды самая верхняя частота произвелась испытываемого устройством Размер FFT: 1024 типичное Усреднение: 4 Удержание Пика: Включено Окно Сглаживания: Униформ 16 бит Стерео Масштабирование Частоты: ваш выбор Масштабирование Амплитуды: Логарифмическое Спекральный Вес: плоский

Примечание: файл конфигурации "transfer.cfg" - содержит вышеуказанные установочные параметры.

#### Процедура:

- Подключите свип-синус генератора ко входу испытываемого устройства.

- Соедините выход испытываемого устройства с левым входом канала анализатора.

- Соедините также сигнальный генератор с правым входом канала анализатора.

- Выберите опцию "Слева минус Право" как для графика спектра, так и для графика фазы.

- Запустите анализатор, пока усредненный ответ спектра не будет оседать на последовательном уровне.

#### Интерпретация:

Дисплей спектра содержит ответ амплитуды устройства и дисплей фазы содержит ответ фазы.

## *Анализ Общего Гармонического Искажения*

Реальные звуковые устройства вводят искажение дополнительно к желаемому ответу. Общее гармоническое искажение (THD) является мерой этого количества.

THD – коэффициент отношения гармонической мощности к фундаментальной мощности. Выражается в процентах. Чем меньше величина THD, тем "чище" ответ. Типичное измерение THD будет использовать 1kHz тон теста ссылки. Этот сигнал ссылки пройден через испытываемое звуковое устройство и THD вычисленно из спектра.

### **Ключевые Установки:**

Режим: Реального Времени Виды: Спектр, Временные Серии Ось Амплитуды: Логарифмическая Ось Частоты: Линейная Стандартный Вес: плоский Микрофонная компенсация: нет Частота Дискретизации: 44100Hz Размер FFT: 2048 Прореживание: 1 Усредняющий размер: бесконечно Окно Сглаживания: Blackman 16 бит, Моно

### **Процедура:**

- Подключите 1kHz тестовый тон к входу испытываемого устройства.

- Подключите выход испытываемого устройства к входу вашей звуковой карты.

- Запустите анализатор на достаточное время, чтобы получить ответ спектра.

- Остановите измерение и выберитеь <Общее Гармоническое Искажение> под пунктом меню <Utilities>.

### *Размеры Полного Сопротивления*

Это является измерением двухканальной функции передачи, которое дает отличные результаты как для величины полного сопротивления, так и для фазы. Измерение сойдется быстро. Вам нужен резистор на 1k ом и 10 ом.

#### **Ключевые Установки:**

Режим: Реальное Время Виды: Спектр, Фаза Формат дискретизации: 44100Hz, 16 бит, Стерео FFT размер: 4096 Окно Сглаживания: Hanning Усреднение: Expnential, 10 Удержание Пика: Выключено Канальная Обработка: Реальная Функция Передачи (Лево/Право) Перекрестная Задержка Канала: 0 Масштабирование Амплитуды: Линейное Масштабирование Частоты: Логарифмическое Узкополосное Вес: плоский Микрофонная компенсация: Выключено Запуск: Выключено Сигнальный Генератор: Розовый или Белый Шум

#### **Процедура:**

- Замените акустическую систему с резистором на 10 ом и запустите анализатор.

- Выберите пункт меню <Опции><Калибровка> и убедитесь, что калибровка "выведена из строя".

- Запустите анализатор - "плоская" строка должна показываться на дисплее спектра. Зарегистрируйте эту величину в процентах полной шкалы (точка и щелчок левой кнопкой мыши для курсора readout).

- Выберите пункт меню <Опции><Калибровка> и введите величины : не щелкать "Сигнал Вклада Меры" кнопка но просто вход в величину с шага #3 (например,. 2.84) bove на "обнаруживающих уровнях" блок для левого канала.

- Щелкните на блоке "допустимой калибровки", затем нажмите кнопку Ok. Вы должны сохранить калибровку для будущего использования.

- С резистором в 10 ом запустите анализатор снова и проверьте, что измеренная величина полного сопротивления на графике спектра составляет 10 ом.

- Замените резистор на 10 ом в акустической системе и запустите анализатор.

## *Анализ Машинной Вибрации*

Вибрации в машинах могут вызвать выход из строя оборудования, простой в производстве, и низкое производство материалов. Эти неудачи обходятся промышленности в миллиарды долларов каждый год. Обнаруживая причины и источники этих вибраций, можно сохранить деньги и повысить призводительность.

#### **Ключевые Установки:**

Режим: Регистратор/Пост-Обработка Виды: Трехмерная поверхность, Спектр, Частота Дискретизации 11050 Hz Размер FFT: зависит от длины теста (15 min. теста используют 32k) Процент перекрытий FFT: как описано подробно ниже. Прореживание: 15 для низкочастотных вибраций < 60 Hz Окно Сглаживания: Hanning Усреднение размера: 20 Масштабирование Амплитуды: Логарифмическое Масштабирование Частоты: Линейное Дискретная Точность 16 бит моно Входной Акселерометр

#### **Процедура Теста:**

- Начните Запись

- Подавайте Пилообразный Сигнал-верх, начиная с медленной и до полной скорости. Затем дайте машинам поработать несколько минут на полной скорости и пилообразном сигнале-вниз до остановки.

- Остановите Запись

- Изменение режим на Пост-Обработку.

- Первоначально установите Процент Перекрытия на 50%.

- Щелкните кнопку перемотки, чтобы спозиционировать текущую файловую позицию в начале файла.

- Запустите анализатор до тех пор, пока не заполнится Трехмерное отображение или пока не будет достигнут конец файловой позиции.

- Вы должны увидеть пилообразный сигнал-верх и пилообразный сигнал-вниз. Найдите резонансы и такт частоты, они часто являются причиной ущерба.

- Используйте левую кнопку мыши, чтобы учесть время, соответствующее началу резонансов или ударов.

- Если машина производит продукт, проверьте продукт, который переписывается во время резонансов и бъется для выявления дефектов.

## Примечание:

Та Же процедура выполняется при использовании спектрограммы вместо графика Трехмерной поверхности.